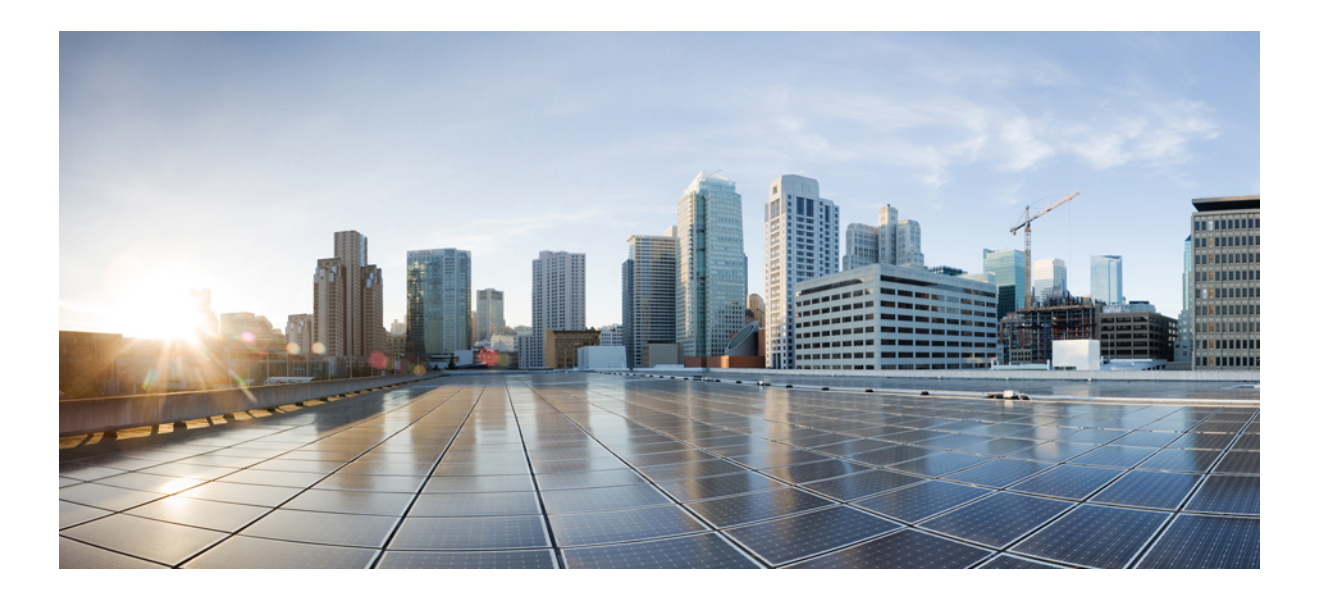

### **Cisco Unified IP Conference Phone 8831** 用户指南(适用于 **Cisco Unified Communications Manager 10.0**)

首次发布日期**:** 2014 年 11 月 20 日 上次修改日期**:** 2014 年 11 月 21 日

### **Americas Headquarters**

Cisco Systems, Inc. 170 West Tasman Drive San Jose, CA 95134-1706 USA http://www.cisco.com Tel: 408 526-4000 800 553-NETS (6387) Fax: 408 527-0883

本手册中有关产品的规格和信息如有更改,恕不另行通知。 本手册中的所有陈述、信息和建议被认为是准确的,但我们不提供任何形式的明示或暗示担保。 用户必须自行 负责对任何产品的应用。

软件许可证和产品的有限保修单在产品随附的信息包中皆有说明,并作为参考文件列入此处。如果您找不到软件许可证或有限保修单,请联系CISCO销售代表获取一份。

以下信息涉及 A 类设备的 FCC 遵从性: 经测试,本设备符合 FCC 规则第 15 部分对 A 类数字设备的限制规定。这些限制旨在提供合理的保护,防止设备在商业环境中运 行时产生有害干扰。 本设备可以产生、利用并发射无线射频能量。如果不按说明中的要求安装和使用本设备,有可能对无线电通信产生有害干扰。 在居民区运行此设备可 能会造成有害干扰,在这种情况下,用户需要自费消除干扰。

以下信息涉及 B 类设备的 FCC 遵从性: 经测试,本设备符合 FCC 规则第 15 部分对 B 类数字设备的限制规定。设置这些限制的目的是在设备安装于居所时,提供合理保 护以避免干扰。 本设备可以产生、利用并发射无线射频能量。如果不按说明中的要求安装和使用本设备,有可能对无线电通信产生有害干扰。 不过,我们不能保证在任何 安装中都不会产生干扰。 如果本设备确实对无线电或电视接收造成干扰(可以通过打开和关闭设备来确定),建议用户采取以下一种或多种措施来消除干扰:

- 重新调整接收天线的方向或位置。
- 增大设备和接收器之间的距离。
- 将设备和接收器连接到不同的电路插座上。
- 咨询经销商或有经验的无线电/电视技术人员,以寻求帮助。

在未经 Cisco 授权的情况下修改本产品,可能使 FCC 的批准失效,并失去运行本产品的许可

TCP 报头压缩的 Cisco 设计是美国加州大学伯克利分校 (UCB) 所开发计划的修订版 - 作为 UNIX 操作系统的 UCB 公共领域版本。 保留所有权利。 版权所有 © 1981, 加州 大学董事会。

即使有任何其他担保,这些供应商的所有文档文件和软件均"按原样"提供,包含其原有的所有瑕疵。 CISCO 和上述供应商否认所有明示或暗示的担保,包括但不限于: 这些产品的适销性、特定用途的适用性以及不侵权或在交易、使用或贸易实践过程中产生的任何担保。

在任何情况下,对于因使用或无法使用本手册造成的任何间接、特殊、后果性或附带损失,包括但不限于利润损失或数据丢失或损坏,CISCO或其供应商不承担任何责任, 即使 CISCO 或其供应商已被告知可能发生此类损害。

本文档中使用的任何 Internet 协议 (IP) 地址和电话号码并非实际地址和电话号码。 本文档中所含的任何示例、命令显示输出、网络拓扑图和其他图形仅供说明之用。 说明 性内容中用到的任何真实 IP 地址或电话号码纯属巧合,并非有意使用。

Cisco 和 Cisco 徽标是 Cisco 和/或其附属公司在美国和其他国家/地区的商标或注册商标。 要查看 Cisco 商标列表,请访问此 URL: [http://www.cisco.com/go/](http://www.cisco.com/go/trademarks) [trademarks](http://www.cisco.com/go/trademarks)。 文中提及的第三方商标均属于其各自所有者。 "合作伙伴"一词的使用并不意味着 Cisco 和任何其他公司之间存在合作伙伴关系。 (1110R)

© 2015 Cisco Systems, Inc. All rights reserved.

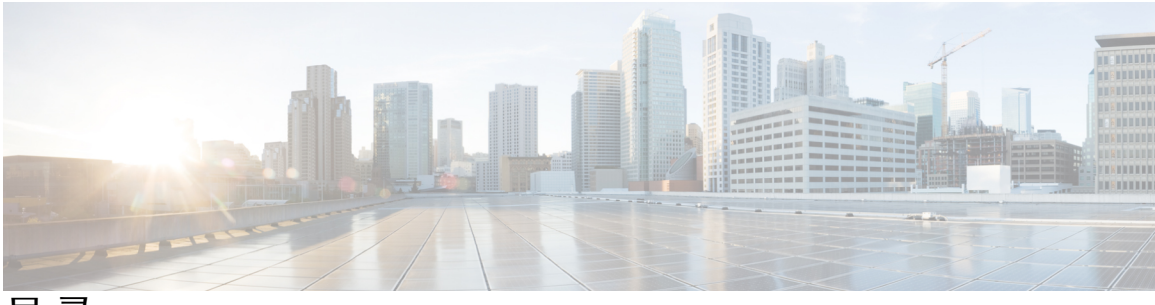

目录

[前言](#page-8-0) **1**

[简介](#page-8-1) **1**

[其他信息](#page-9-0) **2**

[安全和性能信息](#page-9-1) **2**

[停电](#page-9-2) **2**

[外部设备](#page-9-3) **2**

Cisco [产品安全概述](#page-10-0) **3**

[辅助功能](#page-10-1) **3**

#### **Cisco Unified IP [Conference](#page-12-0) Phone** 的功能 **5**

[功能概述](#page-12-1) **5**

[按键和硬件](#page-12-2) **5**

LED [指示灯状态定义](#page-13-0) **6**

[显示控制单元](#page-14-0) **7**

[声音基座](#page-16-0) **9**

[无线扩展麦克风和充电器套件](#page-17-0) **10**

[有线扩展麦克风套件](#page-19-0) **12**

#### [电话屏幕](#page-20-0) **13**

[电话屏幕清洁](#page-22-0) **15**

#### [电话接线](#page-22-1) **15**

[连接迷你](#page-23-0) USB 电缆到 DCU **16**

[在网络电缆上安装铁氧体磁珠](#page-24-0) **17**

#### IP [电话一般信息](#page-25-0) **18**

[省电模式](#page-25-1) **18**

[功能可用性](#page-25-2) **18**

#### [应用程序](#page-26-0) **19**

 $\blacksquare$ 

[服务](#page-26-1) **19**

[访问服务](#page-26-2) **19**

[呼叫历史记录](#page-27-0) **20**

[查看呼叫历史记录](#page-27-1) **20**

[查看呼叫记录详细信息](#page-27-2) **20**

[从呼叫历史记录拨号](#page-28-0) **21**

[编辑电话号码](#page-28-1) **21**

[清除呼叫历史记录](#page-29-0) **22**

[删除呼叫记录](#page-29-1) **22**

#### [首选项](#page-29-2) **22**

[铃声](#page-29-3) **22**

[更换铃声](#page-30-0) **23**

[对比度](#page-30-1) **23**

[调整对比度](#page-30-2) **23**

#### [链接模式](#page-30-3) **23**

[链接会议电话](#page-31-0) **24**

IP [电话信息](#page-32-0) **25**

[管理员设置](#page-33-0) **26**

#### [联系人](#page-34-0) **27**

[联系人概述](#page-34-1) **27**

#### [公司目录](#page-34-2) **27**

[通过搜索来拨打联系人电话](#page-35-0) **28**

[在进行呼叫期间通过搜索拨打联系人电话](#page-35-1) **28**

#### [个人目录](#page-36-0) **29**

[个人目录选项](#page-36-1) **29**

[登录和注销个人目录](#page-37-0) **30**

- [添加个人目录条目](#page-37-1) **30**
- [搜索个人目录中的条目](#page-38-0) **31**
- [拨打个人目录中的号码](#page-38-1) **31**
- [删除个人目录条目](#page-39-0) **32**
- [编辑个人目录条目](#page-39-1) **32**

[个人目录中的快捷拨号代码](#page-39-2) **32**

[通过电话分配快捷拨号代码到](#page-40-0) PAB **33**

[使用快捷拨号代码发出呼叫](#page-40-1) **33**

[删除快捷拨号代码](#page-40-2) **33**

#### [留言](#page-42-0) **35**

[访问语音信箱](#page-42-1) **35**

[语音留言识别](#page-42-2) **35**

[访问语音留言](#page-42-3) **35**

#### [呼叫功能](#page-44-0) **37**

[软键功能图](#page-45-0) **38**

[Survivable](#page-46-0) Remote Site Telephony 概述 **39**

[应答](#page-48-0) **41**

#### [回呼](#page-49-0) **42**

[设置回呼通知](#page-49-1) **42**

#### [呼叫前转](#page-49-2) **42**

[前转呼叫](#page-50-0) **43**

#### [呼叫暂留](#page-50-1) **43**

[暂留呼叫](#page-50-2) **43**

#### [呼叫代答](#page-51-0) **44**

[使用代答功能应答呼叫](#page-51-1) **44** [使用组代答和组代答号码来应答呼叫](#page-51-2) **44**

[使用组代答和电话号码来应答呼叫](#page-52-0) **45**

[使用其他代答来应答呼叫](#page-52-1) **45**

#### [介入](#page-52-2) **45**

[加入共享线路上的会议](#page-52-3) **45**

#### [会议](#page-52-4) **45**

[将第三方添加到会议](#page-53-0) **46**

[查看会议参与者](#page-53-1) **46**

[删除会议出席者](#page-53-2) **46**

#### [转移](#page-54-0) **47**

I

[转移呼叫](#page-54-1) **47**

#### [请勿打扰](#page-54-2) **47**

[启用和禁用免打扰](#page-54-3) **47**

[更大的室内覆盖范围](#page-55-0) **48**

[配对无线麦克风](#page-56-0) **49**

[取消无线麦克风的配对](#page-56-1) **49** Cisco [分机移动](#page-57-0) **50** [启用分机移动](#page-58-0) **51** [保留](#page-58-1) **51** [保留活动呼叫](#page-58-2) **51** [在当前进行的呼叫和多个保留呼叫之间切换](#page-59-0) **52** [保留活动呼叫并应答新来电](#page-59-1) **52** [保留返回](#page-59-2) **52** [回应保留返回通知](#page-59-3) **52** [Meet](#page-60-0) Me 会议 **53** 召开 [Meet](#page-60-1) Me 会议 **53** 加入 [Meet](#page-60-2) Me 会议 **53** [移动连接](#page-60-3) **53** [启用移动连接](#page-61-0) **54** 将 IP [电话上的呼叫切换至移动电话](#page-61-1) **54** [将移动电话上的呼叫切换至](#page-62-0) IP 电话 **55** [监听和录音](#page-62-1) **55** [每条线路多个呼叫](#page-62-2) **55** [多个来电](#page-62-3) **55** [在具有多个呼叫的线路上结束呼叫](#page-62-4) **55** [出站呼叫最大值](#page-62-5) **55** [应答同一线路上的第二个呼叫](#page-63-0) **56** [在同一线路上的呼叫之间切换](#page-63-1) **56** [使用同一线路上的两个呼叫创建会议](#page-63-2) **56** [转接同一线路上的两个呼叫](#page-63-3) **56** [共享线路](#page-64-0) **57** [静音](#page-64-1) **57** 静音 IP [电话声音基座](#page-65-0) **58** 静音 IP 电话 [DCU](#page-65-1) **58** [挂机拨号](#page-65-2) **58**

[挂机拨号](#page-65-3) **58**

[附加拨号](#page-65-4) **58**

Г

[拨打国际号码](#page-66-0) **59**

[隐私](#page-66-1) **59**

[在共享线路上启用隐私功能](#page-66-2) **59**

[质量报告工具](#page-67-0) **60**

报告 IP [电话问题](#page-67-1) **60**

#### [重拨](#page-67-2) **60**

[重拨号码](#page-67-3) **60**

[共享线路](#page-67-4) **60**

#### [快速拨号](#page-68-0) **61**

[使用快速拨号代码发出呼叫](#page-68-1) **61**

#### [转接](#page-68-2) **61**

[将呼叫转接至其他号码](#page-68-3) **61**

#### Cisco [WebDialer](#page-69-0) **62**

[在其他在线公司目录中使用](#page-69-1) Web Dialer **62**

更改 [WebDialer](#page-69-2) 首选项 **62**

登录到 Cisco Unified [Communications](#page-70-0) 自助门户 **63**

#### [其他选项](#page-72-0) **65**

#### [故障排除](#page-74-0) **67**

- [一般故障排除](#page-74-1) **67**
- [电话管理数据](#page-75-0) **68**

[质量报告工具](#page-75-1) **68**

#### **Cisco** [一年有限硬件保修条款](#page-76-0) **69**

[保修概述](#page-76-1) **69**

查看 Cisco [信息包](#page-76-2) **69**

Cisco [一年有限硬件保修条款](#page-77-0) **70**

 $\overline{\phantom{a}}$ 

T

<span id="page-8-0"></span>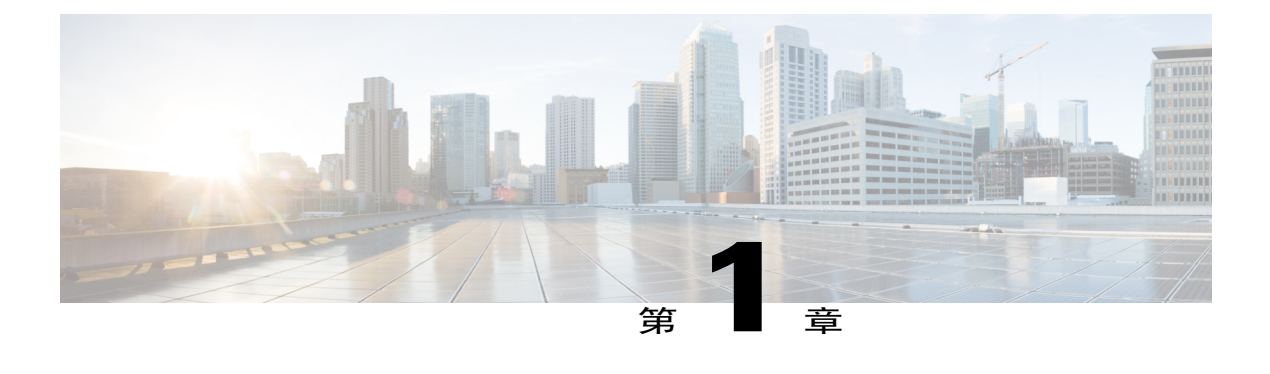

## 前言

- [简介](#page-8-1), 第1页
- [其他信息](#page-9-0), 第2页
- [安全和性能信息](#page-9-1), 第2页
- [辅助功能](#page-10-1), 第3页

# <span id="page-8-1"></span>简介

 $\mathbf I$ 

本指南简要介绍了 Cisco Unified IP Conference Phone 8831 上的可用功能。 您可以通读全文以全面了 解电话的功能,也可参考下表,直接查看常用的章节。

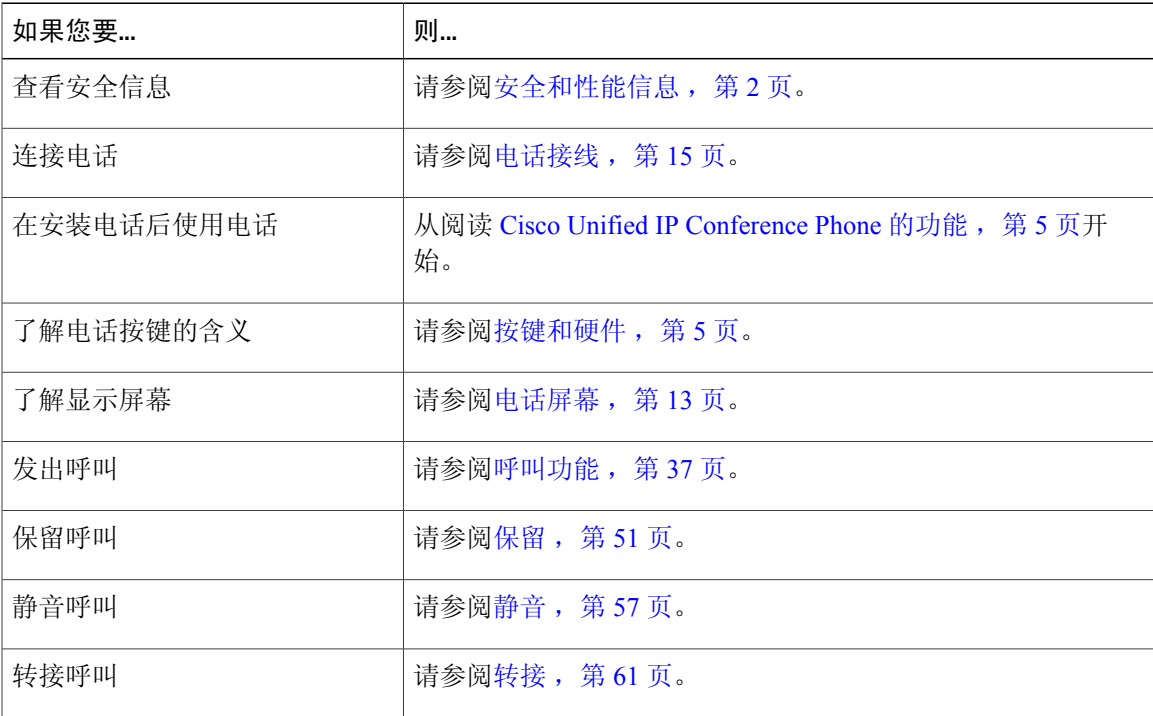

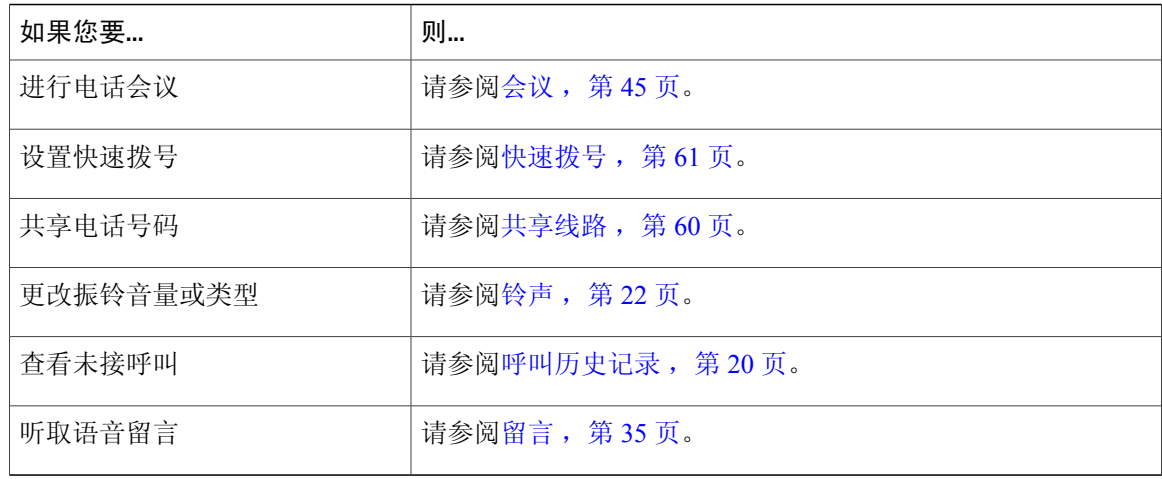

## <span id="page-9-0"></span>其他信息

您可以通过以下 URL 获取最新的 Cisco 文档:

[http://www.cisco.com/en/US/products/ps12965/tsd\\_products\\_support\\_series\\_home.html](http://www.cisco.com/en/US/products/ps12965/tsd_products_support_series_home.html)

可以通过以下 URL 访问 Cisco 网站:

[http://www.cisco.com/](http://www.cisco.com)

您可以通过以下 URL 访问最新的许可信息:

[http://www.cisco.com/en/US/products/ps12965/products\\_licensing\\_information\\_listing.html](http://www.cisco.com/en/US/products/ps12965/products_licensing_information_listing.html)

## <span id="page-9-2"></span><span id="page-9-1"></span>安全和性能信息

下面几节介绍停电和外部设备对 Cisco Unified IP Phone 的相关影响。

### <span id="page-9-3"></span>停电

您能否通过电话访问紧急服务取决于您的电话是否通电。如果电源中断,则"服务和紧急呼叫服 务"拨号将无法正常工作,直到电源恢复。 在电源故障或中断的情况下,您可能需要重置或重新配 置设备才能使用"服务和紧急呼叫服务"拨号。

### 外部设备

Cisco 建议使用可以屏蔽不必要的无线射频 (RF) 和音频 (AF) 信号的高质量外部设备(例如头戴式耳 机)、电缆和连接器。

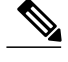

注释 并非所有 Cisco IP 电话产品都支持外部设备、接线或电缆。 有关详细信息,请参阅电话文档。

由于通话质量取决于这些外部设备的质量以及它们与其他移动电话或双向无线电等设备的接近程度, 因此仍可能会出现少许噪音。 在这些情况下,Cisco 建议您采取以下某些措施:

- •移动外设,使其远离 RF 或 AF 信号源。
- •使外设的缆线布置远离 RF 或 AF 信号源。
- •对外设使用屏蔽电缆,或者使用屏蔽性能好并带有接头的电缆。
- •缩短外设电缆的长度。
- •在外设的电缆上加装铁氧体磁芯或其它类似元件。

Cisco 不能保证外部设备、电缆和连接器的性能。

注意 在欧盟各国,只能使用完全符合 EMC 指令 [89/336/EC] 要求的外置扬声器、麦克风和耳机。

### <span id="page-10-0"></span>**Cisco** 产品安全概述

本产品包含加密功能,在进出口、运输和使用方面受美国和当地国家/地区法律约束。 交付 Cisco 加 密产品并不表示第三方拥有进出口、分发或使用加密的权利。 进口商、出口商、分销商和用户应遵 守美国和所在国家/地区法律法规。 使用本产品,即表示同意遵守适用的法律法规。 如果不能遵守 美国以及当地法律法规,请立即退回本产品。

有关美国出口条例的详细信息,请查阅 [http://www.bis.doc.gov/index.php/regulations/](http://www.bis.doc.gov/index.php/regulations/export-administration-regulations-ear) [export-administration-regulations-ear](http://www.bis.doc.gov/index.php/regulations/export-administration-regulations-ear)。

## <span id="page-10-1"></span>辅助功能

Cisco Unified IP Conference Phone 8831 可为失明、视觉、听觉、行动方面有障碍的用户提供辅助功 能。

有关这些电话上的这些功能的详细信息,请参阅 [http://www.cisco.com/c/en/us/support/](http://www.cisco.com/c/en/us/support/collaboration-endpoints/unified-ip-phone-8800-series/products-technical-reference-list.html) [collaboration-endpoints/unified-ip-phone-8800-series/products-technical-reference-list.html](http://www.cisco.com/c/en/us/support/collaboration-endpoints/unified-ip-phone-8800-series/products-technical-reference-list.html)。

您还可以在如下 Cisco 网站上找到辅助功能的详细信息:

<http://www.cisco.com/web/about/responsibility/accessibility/index.html>

T

<span id="page-12-3"></span><span id="page-12-0"></span>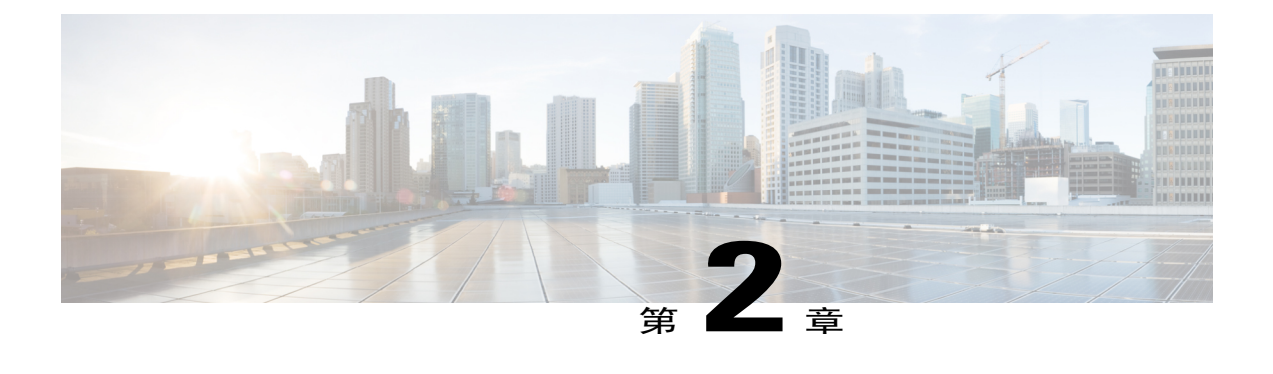

## **Cisco Unified IP Conference Phone** 的功能

- [功能概述](#page-12-1), 第5页
- [按键和硬件](#page-12-2), 第5页
- [电话屏幕](#page-20-0), 第13页
- [电话接线](#page-22-1), 第15页
- IP [电话一般信息](#page-25-0), 第18页
- [功能可用性](#page-25-2), 第18页

## <span id="page-12-1"></span>功能概述

Cisco Unified IP Conference Phone 8831 是一款功能齐全的单线 Conference Station,可以通过 IP 网络 提供语音通信。它的功能与数字业务电话十分相似,允许您拨打和接收呼叫以及访问各种功能,例 如静音、保留、转接、快速拨号和呼叫前转。 此外,由于 Conference Station 连接到您的数据网络, 它们还提供增强的 IP 电话功能,其中包括访问网络信息、网络服务以及可定制的功能和服务。

Conference Station 具有背光 LCD 屏幕,支持多达十个快速拨号号码,并且提供众多其他先进的功 能。 可选的麦克风扩展套件提供更大的室内覆盖范围,通过将两个设备链接在一起,可以进一步扩 大覆盖范围。

除基本呼叫处理功能外,Conference Station 还提供一些效率增强型功能,从而扩展您的呼叫处理能 力。 根据配置的不同,Conference Station 支持:

- •访问网络数据、XML 应用程序和基于 web 的服务。
- •通过 Cisco Unified Communications Self Care 门户网站在线定制 Conference Station 功能和服务。

## <span id="page-12-2"></span>按键和硬件

该会议电话有两个主要组件:

- •显示控制单元 (DCU)
- •声音基座

此外,下列可选的扩展套件可以添加到会议电话中,或者与之配合使用:

- •有线麦克风扩展套件
- •无线麦克风扩展套件和充电器

为使会议电话正常工作,必须将其连接到公司 IP 电话网络。

### <span id="page-13-0"></span>**LED** 指示灯状态定义

声音基座和显示控制单元 (DCU) 上的 LED 指示灯提供有关会议电话状态的信息。

例如,声音基座和DCU呼叫按键上的绿色闪烁指示灯表示收到来电。如果会议电话处于静音模式, 来电仍会使呼叫按键呈绿色闪烁,但 DCU 静音按键的 LED 指示灯呈红色稳定亮起,声音基座 LED 指示灯呈红色稳定亮起,而且声音基座上的静音按键也呈红色稳定亮起。

下表简要介绍了声音基座和 DCU 上 LED 指示灯的行为。

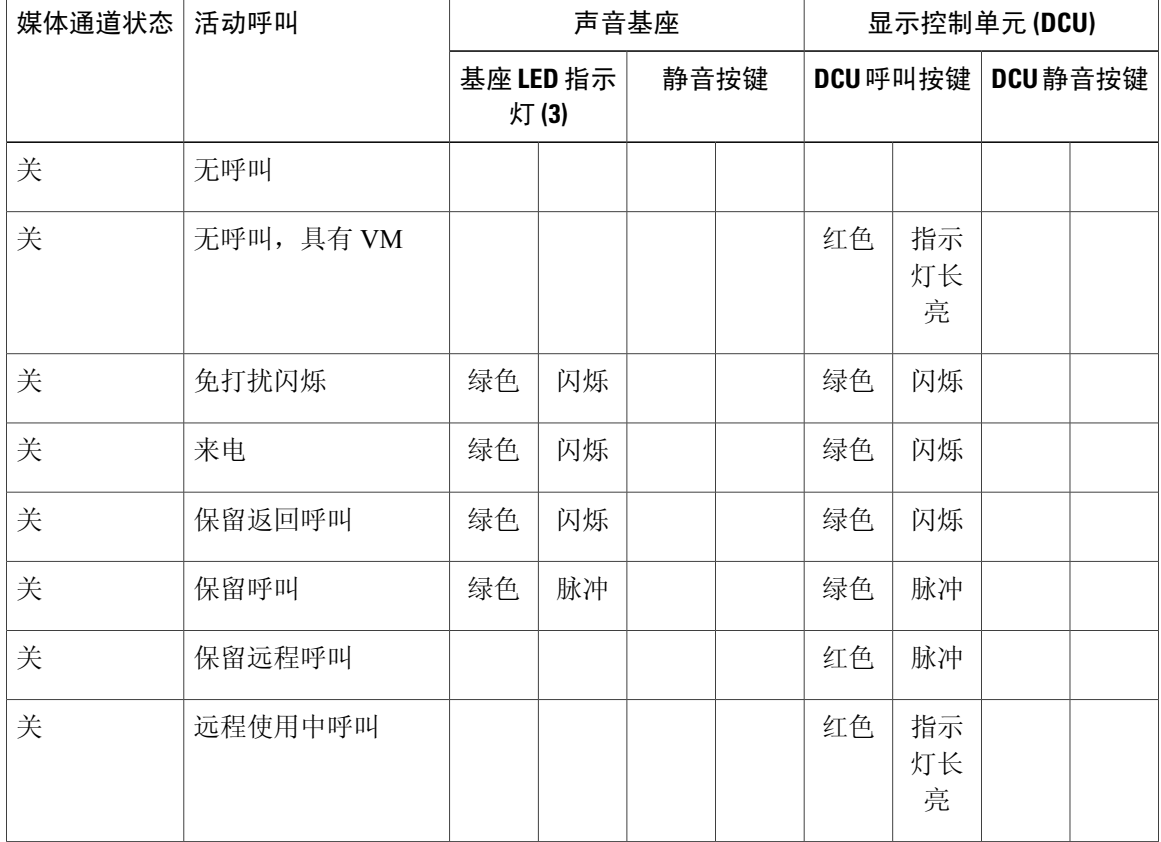

#### 表 **1**:会议电话 **LED** 指示灯状态表

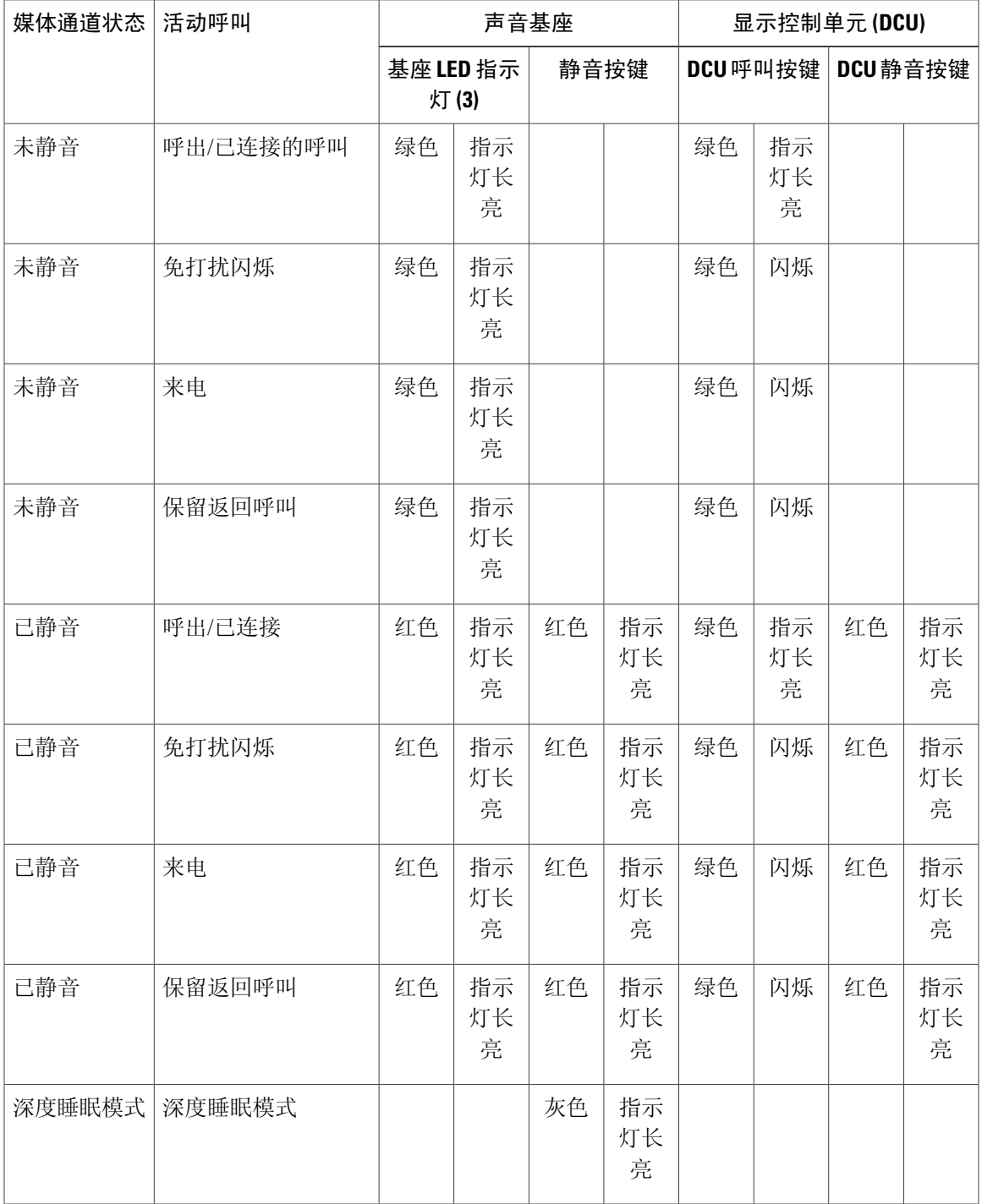

## <span id="page-14-0"></span>显示控制单元

 $\mathbf{I}$ 

显示控制单元 (DCU) 通过微型 USB 连接器连接到声音基座。

ι

 $\odot$  $\odot$ г  $\ddot{}$  $\odot$  $\Theta$ ۰  $\odot$ ◉  $\overline{\mathbf{b}}$ 

您可以使用下图和下表识别 DCU 上的按键和接口。

#### 表 **2**:显示控制单元按键和软键

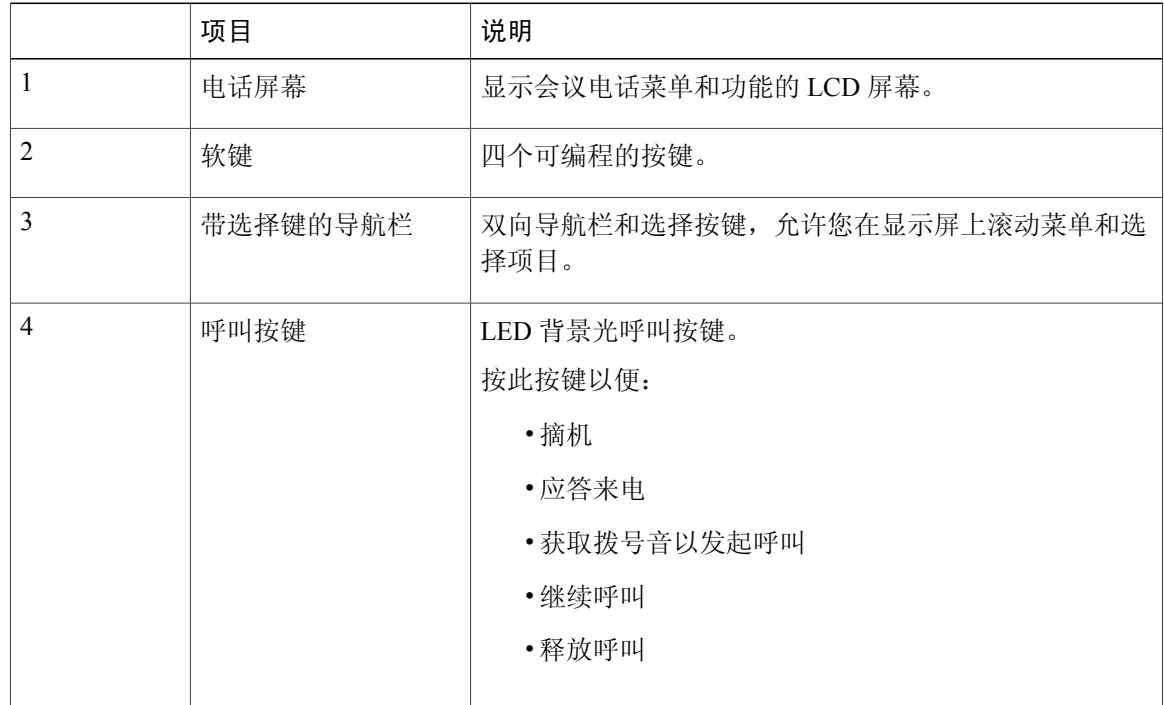

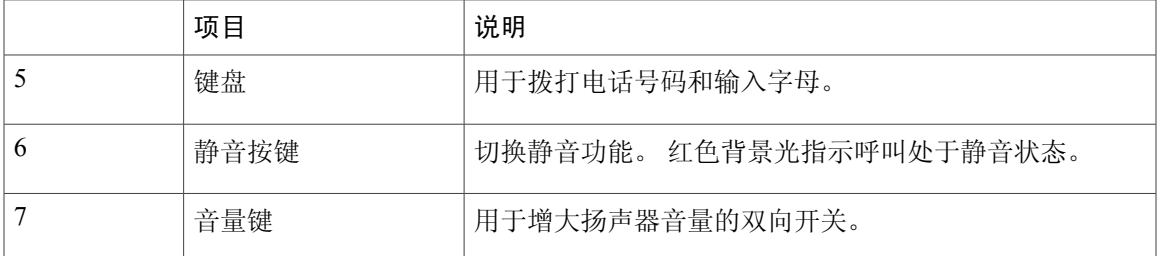

注释 有关显示控制单元 LED 指示灯工作方式的详细信息,请参阅 LED [指示灯状态定义](#page-13-0),第6页。

### <span id="page-16-0"></span>声音基座

Г

声音基座通过四个内置的麦克风提供 360 度的音频覆盖,并支持一个全双工扬声器。 要覆盖更大的室内范围,可将两个声音基座设备链接在一起。 您可以使用下图和下表识别声音基座上的按键和接口。

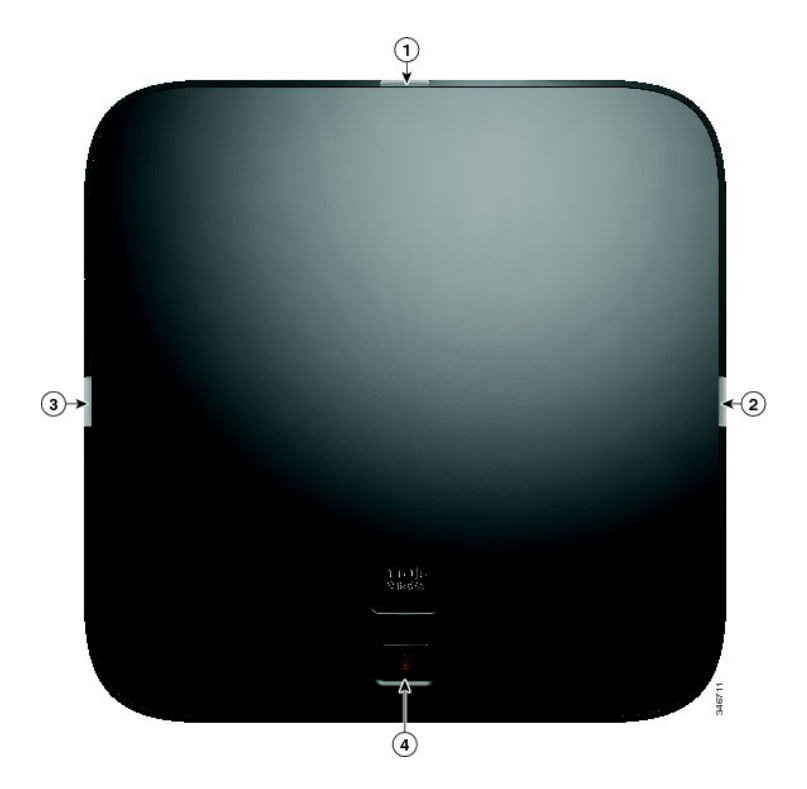

表 **3**:声音基座按键

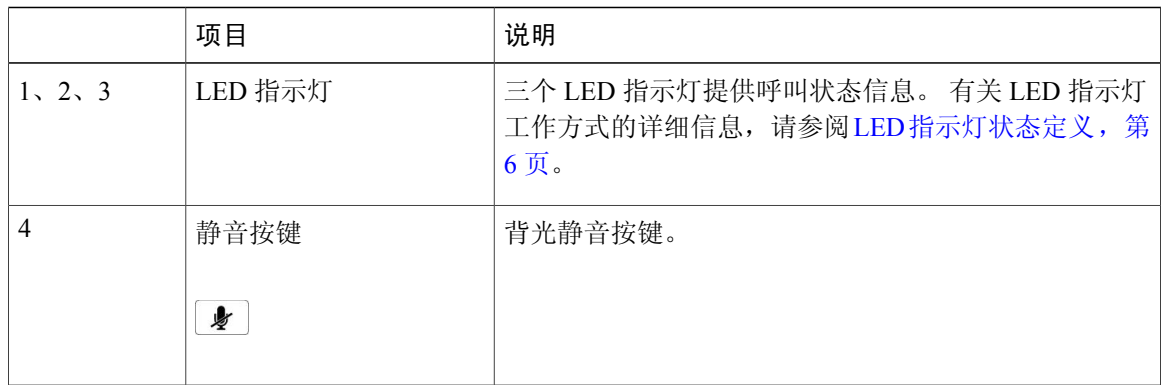

### <span id="page-17-0"></span>无线扩展麦克风和充电器套件

可选的无线扩展麦克风和充电器套件包含两个全指向性无线麦克风、一个充电器装置以及两个适合 特定国家/地区的 AC 电源夹形适配器(用于为充电器装置供电)。 通过连接麦克风套件,可以扩大 Conference Station 的室内覆盖范围。

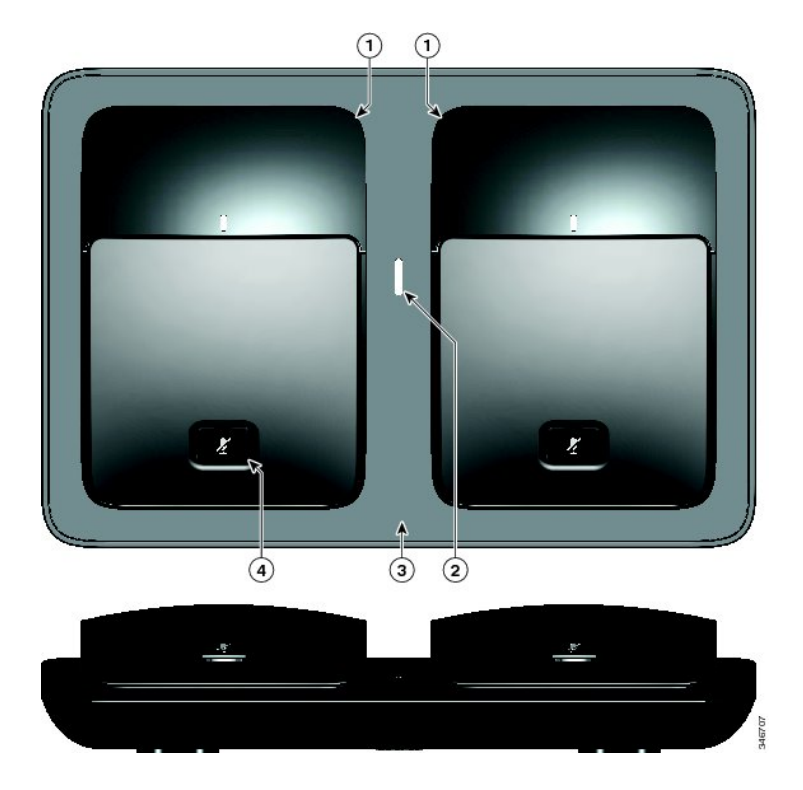

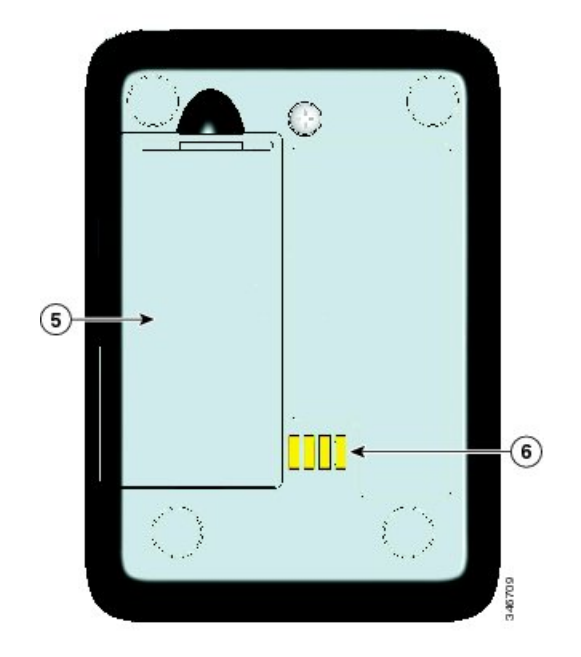

#### 表 **4**: 无线麦克风和充电器按键及功能

 $\mathbf I$ 

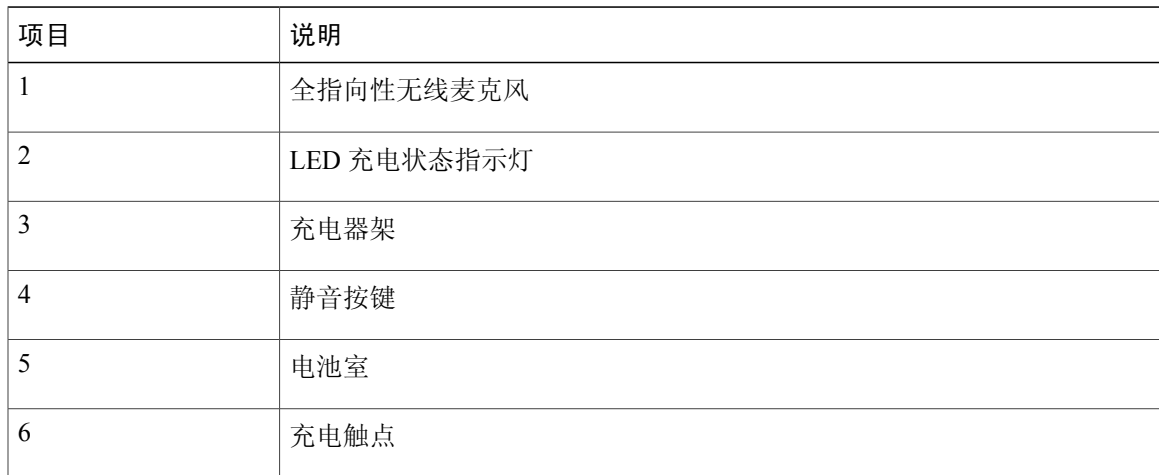

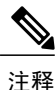

对于 CP-MIC-WRLS-S-US= 无线麦克风, 请参见电池盖下方的 FCC ID 审批号。 FCC ID: LDKMICWR0776

注释

对于 CP-MIC-WRLS-S-US= 无线麦克风,请参见电池盖下方的加拿大 IC 审批号。 IC: 2461B-MICWR0776

### <span id="page-19-0"></span>有线扩展麦克风套件

可选的有线扩展麦克风套件包括两个全指向性有线麦克风。 通过连接麦克风套件,可以扩大会议电 话的室内覆盖范围。 声音基座具有两个有线麦克风端口,您可以连接一个或两个有线麦克风。 如果在链接模式下将会议电话连接到另一个声音基座,则主声音基座支持一个或两个无线麦克风, 或者支持一个有线麦克风。 辅助声音基座仅支持一个有线麦克风;无线麦克风不能连接到辅助声音

基座。您不能混用麦克风套件:如果您打算将麦克风连接到两个声音基座,则它们必须都是有线麦 克风。

有线麦克风和无线麦克风不能同时使用,并且无线麦克风具有较高的优先级。 如果将一个有线 麦克风连接到具有配对通道或已连接通道的会议电话,则会显示一则警告,说明有线麦克风会被 禁用。 要解决此问题,请先取消已配对或已连接无线麦克风的配对,然后连接有线麦克风。 注释

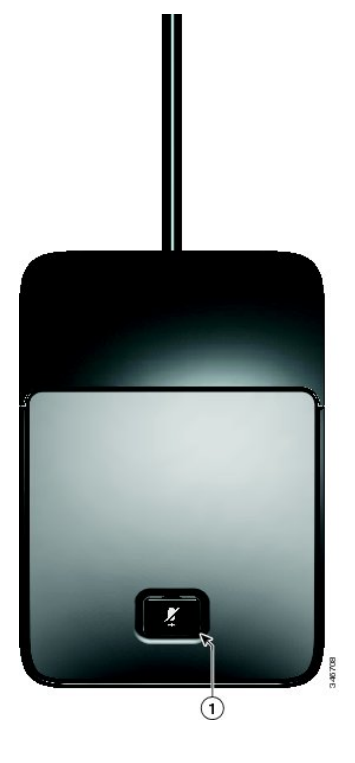

表 **5**:有线麦克风按键

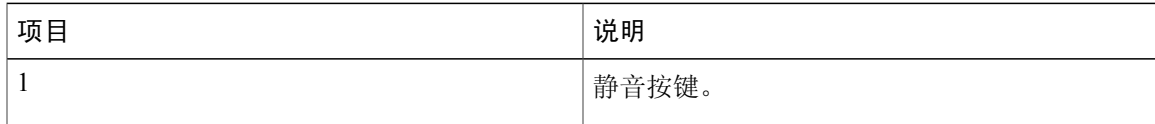

## <span id="page-20-0"></span>电话屏幕

I

DCU 包含 LCD 电话屏幕。 空闲或主屏幕显示有关呼叫和功能状态的信息。

如果 Conference Station 处于离线模式,空闲屏幕会显示消息电话未注册,并且应用程序软键始终可 用。

您可以使用下图和下表识别屏幕上可用的特性及功能。

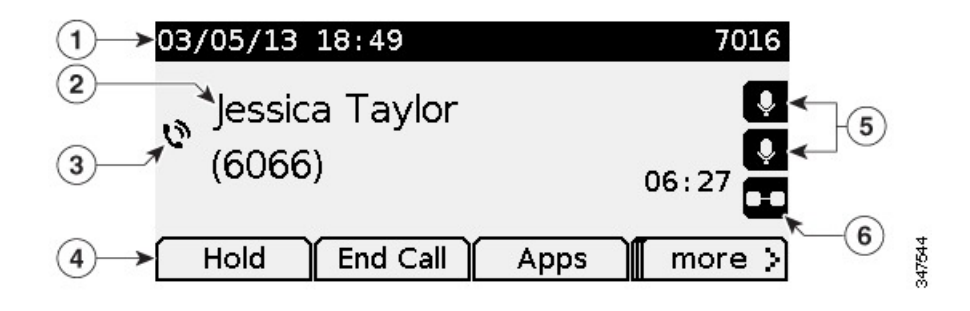

T

#### 表 **6**: 电话屏幕布局。

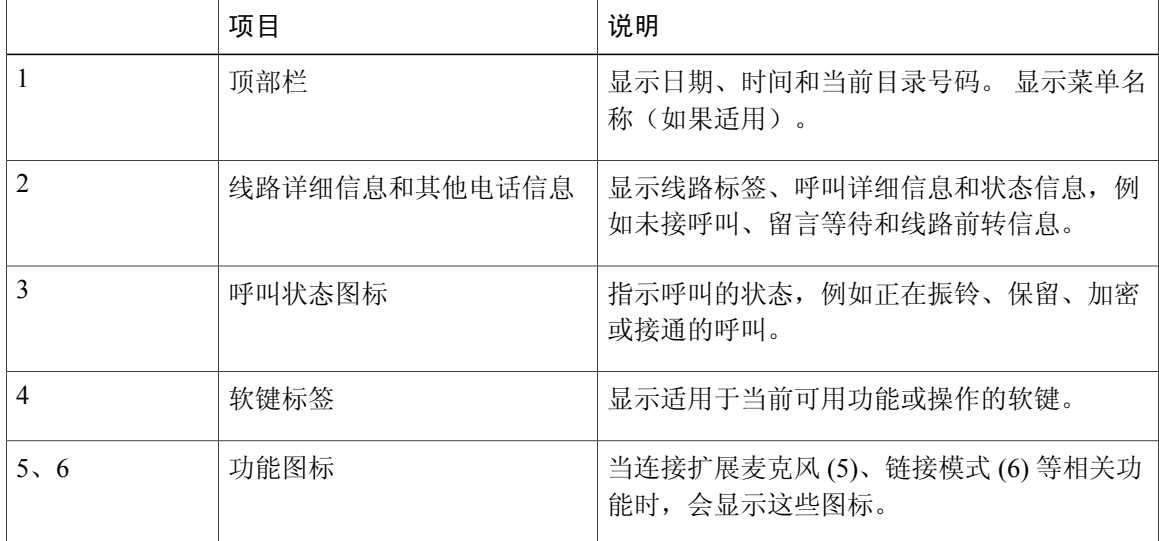

#### 电话屏幕图标

#### 表 **7**:电话屏幕图标

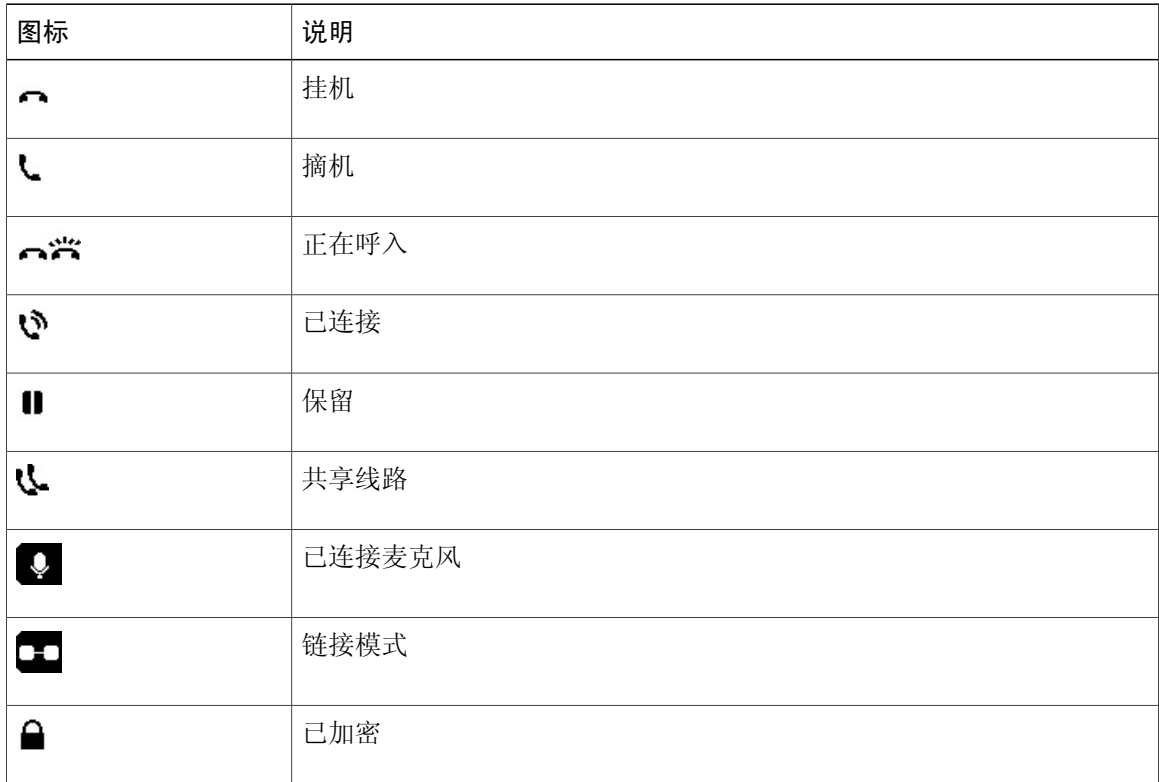

### <span id="page-22-0"></span>电话屏幕清洁

 $\sqrt{N}$ 注意

仅可使用干软布擦拭 Conference Station 显示屏幕。 不要使用任何液体或粉末擦拭电话,因为这 些物质会污染电话组件并引起故障。

## <span id="page-22-1"></span>电话接线

I

声音基座包含电话的网络和电源接口。 此外,还有用于 DCS 的迷你 USB 接口、有线麦克风端口和 用于链接模式功能的菊花链端口。

您可以使用下图和下表识别声音基座上的接口和端口。

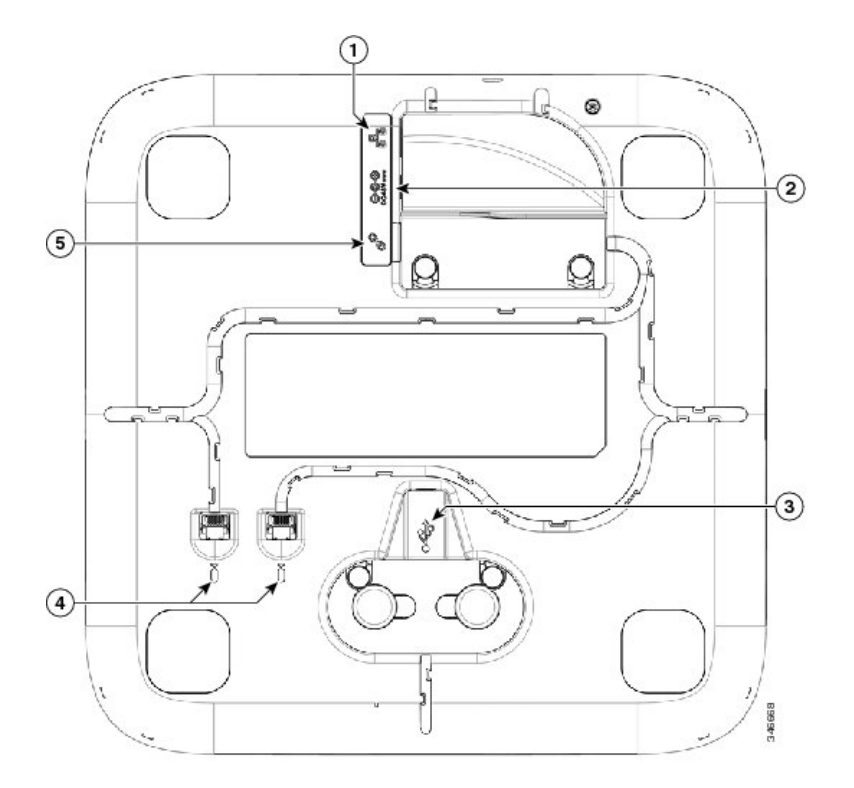

#### 表 **8**:声音基座接口和端口

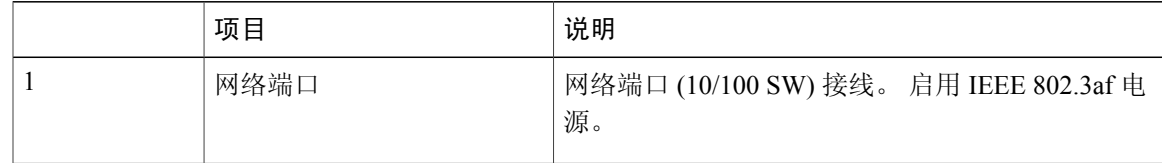

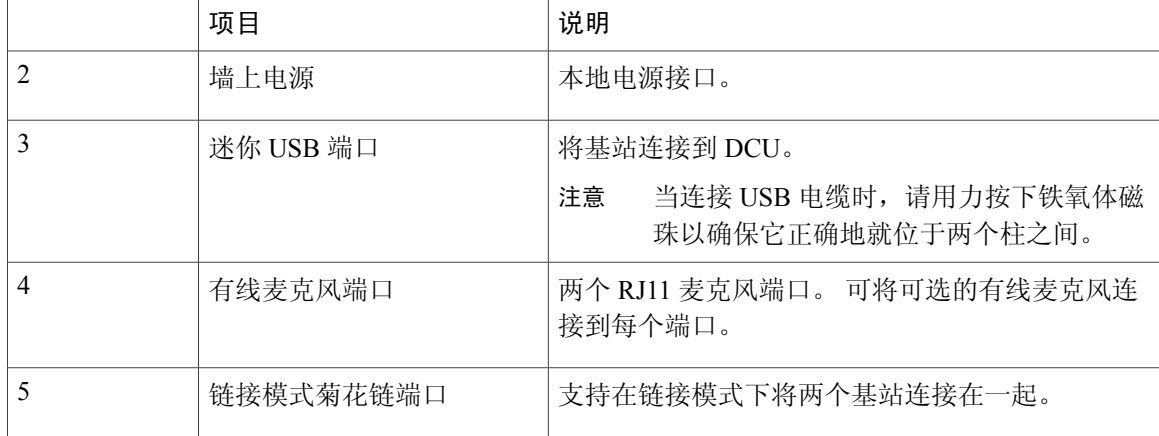

### <span id="page-23-0"></span>连接迷你 **USB** 电缆到 **DCU**

以下图像显示了如何安装 USB 电缆。

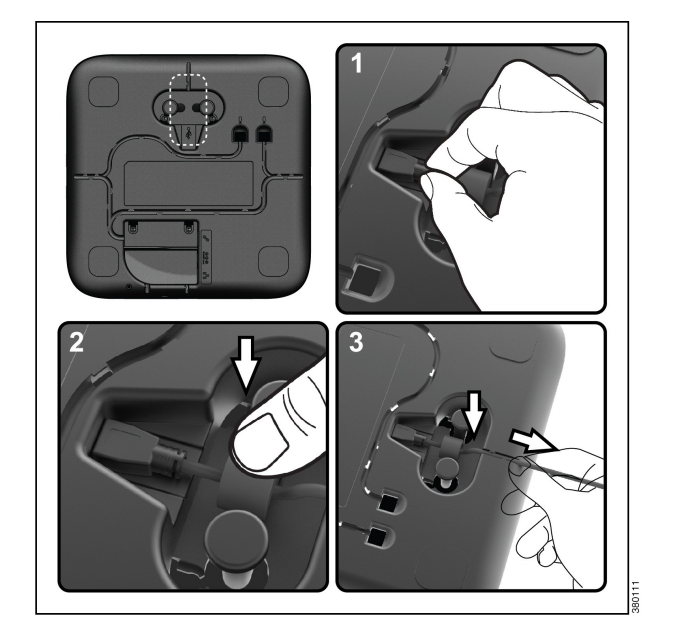

#### 过程

- 步骤 **1** 将迷你 USB 连接器插入电话基座上的端口。
- 步骤 **2** 将铁氧体磁珠放在两个柱之间,然后稳固地按下磁珠。
- 步骤 **3** 将电缆旋入电缆通道中。 确保电缆保持一定的松弛度。

### <span id="page-24-0"></span>在网络电缆上安装铁氧体磁珠

以下图形显示了如何在网络电缆上安装铁氧体磁珠。

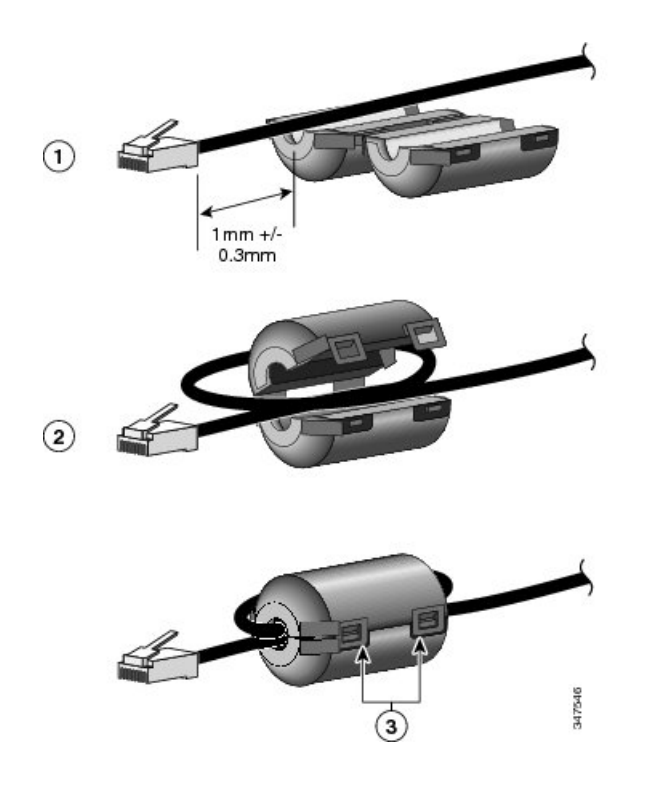

#### 过程

Г

- 步骤 **1** 将铁氧体磁珠与网络电缆的接头对齐,然后沿电缆移动铁氧体磁珠,直到铁氧体磁珠与接头之间相 距 1.0 mm +/- 0.3 mm。
- 步骤 **2** 将电缆放入铁氧体磁珠通道中,然后绕铁氧体磁珠缠绕一圈电缆,并将电缆从铁氧体磁珠底部引出。
- 步骤 **3** 将电缆固定在铁氧体磁珠通道中,然后合上铁氧体磁珠。 卡入闩锁。

## <span id="page-25-0"></span>**IP** 电话一般信息

### <span id="page-25-1"></span>省电模式

您的 Conference Station 支持 Cisco EnergyWise (EW) 计划。 系统管理员可为您的 Conference Station 设置休眠(关机)和唤醒(开机)时间,以节省电量。 在休眠状态下,声音基座"静音"按键的 LED 指示灯会呈灰色稳定亮起,并且 DCU 会关闭电源。

在计划的休眠时间前 10 分钟, 您会收到一则消息, 说明 Conference Station 将在指定的时间关机。 如果系统管理员启用了省电模式,您会听到铃声。 铃声根据下列时间表播放:

- •关机前 10 分钟,铃声播放四次
- •关机前 7 分钟,铃声播放四次
- •关机前 4 分钟,铃声播放四次
- 关机前 30 秒, 铃声播放 15 次或直到电话关机

在到达休眠时间时, 如果您的 Conference Station 处于非活动(空闲)状态, 则会关机。 如果您的 Conference Station 处于活动状态(例如正在通话中),它会等到处于非活动状态一段时间后关机。

在 Conference Station 进入休眠状态后,按声音基座上的"静音"按键可以唤醒 Conference Station。 使用 DCU 不能唤醒 Conference Station。 Conference Station 处于非活动状态一段时间后, 便会返回 休眠状态。 在设定的唤醒时间,Conference Station 会开机。

唤醒和睡眠时间也可与所配置的日常工作日期相关联。 如果您的要求有变化(例如您的工作时间或 工作日期发生变化),请联系系统管理员重新配置 Conference Station。

有关 EnergyWise 和您的 Conference Station 的详细信息, 请咨询系统管理员。

## <span id="page-25-2"></span>功能可用性

本指南中介绍的功能可能不适用于您,或者可能在 Conference Station 上以不同的方式工作, 具体取 决于您的 Conference Station 系统配置。 有关信息, 请联系您的系统管理员。

<span id="page-26-0"></span>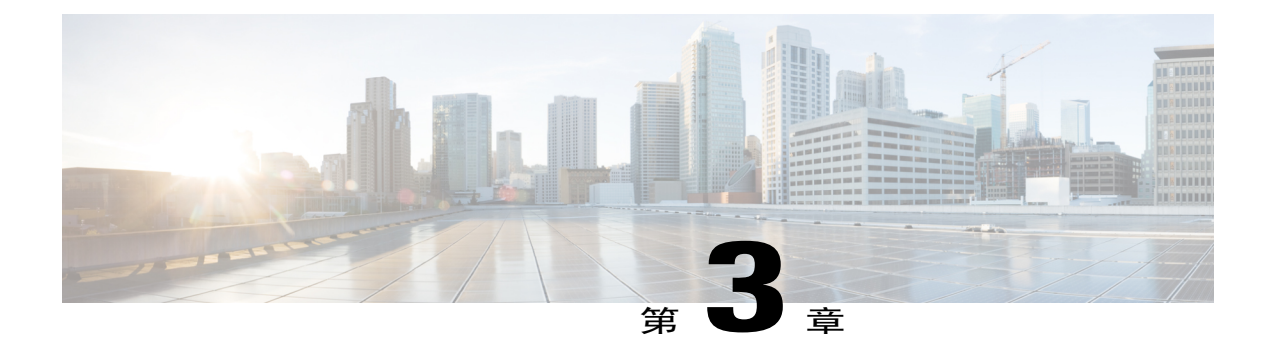

## 应用程序

- [服务](#page-26-1), 第19页
- [呼叫历史记录](#page-27-0), 第20页
- [首选项](#page-29-2), 第22页
- [链接模式](#page-30-3), 第23页
- IP [电话信息](#page-32-0), 第 25 页
- [管理员设置](#page-33-0), 第 26 页

## <span id="page-26-2"></span><span id="page-26-1"></span>服务

ConferenceStation 服务可以包括特殊电话功能、网络数据和基于 Web 的信息。 电话上可用的服务取 决于系统配置以及您开通的服务。 有关详细信息,请联系您的系统管理员。

## 访问服务

I

过程

- 步骤 **1** 按应用程序。
- 步骤 **2** 使用导航栏和选择按键滚动并选择要访问的服务。
- 步骤3 按选择软键, 或按退出返回"应用程序"屏幕。

## <span id="page-27-0"></span>呼叫历史记录

呼叫历史记录功能允许您查看通过 Conference Station 拨打或接收的呼叫的有关信息。 系统会显示呼 叫状态图标以指示呼叫的类型:

- •已接
- •已拨
- •未接

对于每种呼叫类型,最多可以存储 50 条历史记录。

主叫方 ID 与呼叫图标一起显示。 如果主叫方 ID 不可用,则会显示其电话号码。 如果电话号码不可 用,则会显示未知。 所有呼叫历史记录都会被整合到一个列表并按时间排序(从最新到最早)。 您可直接从"呼叫历史记录"列表中拨打号码。

在经管理员设置后,"呼叫历史记录"还可以记录通过共享线路接收和拨打的呼叫。 要查看呼叫历 史记录日志,请打开"呼叫历史记录"屏幕。

### <span id="page-27-1"></span>查看呼叫历史记录

过程

步骤 **1** 按应用程序。

步骤 **2** 使用导航栏和"选择"按键滚动并选择呼叫历史记录。

### <span id="page-27-2"></span>查看呼叫记录详细信息

过程

- 步骤 **1** 按应用程序。
- 步骤 **2** 使用导航栏和"选择"按键滚动并选择呼叫历史记录。
- 步骤 **3** 选择一个呼叫记录,然后按详细信息。 如果屏幕上未显示详细信息软键,请先按其他。
- 步骤4 按<sup>1</sup>可返回"呼叫历史记录"列表。

### <span id="page-28-0"></span>从呼叫历史记录拨号

过程

- 步骤 **1** 按应用程序。
- 步骤 **2** 使用导航栏和"选择"按键滚动并选择呼叫历史记录。
- 步骤 **3** 从"呼叫历史记录"列表中,选择要拨打的呼叫,然后按呼叫。

<span id="page-28-1"></span>编辑电话号码

Г

#### 过程

- 步骤 **1** 按应用程序。
- 步骤 **2** 使用导航栏和"选择"按键滚动并选择呼叫历史记录。
- 步骤 **3** 选择要编辑的呼叫。
- 步骤 **4** 按编辑拨号。
- 步骤 **5** 按 **>>** 可将光标向右侧移动,按 **<<** 可将光标向左侧移动。

•按导航栏的向上箭头,可将光标置于最左侧字符的前面。

- •按导航栏的向下箭头,可将光标置于最右侧字符的后面。
- 步骤6 按 × 可删除号码。
- 步骤 **7** 按拨号可拨打所编辑的号码。
- 步骤8 按 5 可返回"呼叫历史记录"列表。

### <span id="page-29-0"></span>清除呼叫历史记录

过程

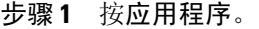

步骤 **2** 使用导航栏和"选择"按键滚动并选择呼叫历史记录。

- 步骤 **3** 按清除。
- 步骤 **4** 按删除以删除"呼叫历史记录"列表,或按取消以返回"呼叫历史记录"屏幕。

### <span id="page-29-1"></span>删除呼叫记录

#### 过程

- 步骤 **1** 按应用程序。
- 步骤 **2** 使用导航栏和"选择"按键滚动并选择呼叫历史记录。
- 步骤 **3** 选择要删除的呼叫。
- 步骤 **4** 按删除呼叫。
- 步骤 **5** 按删除以删除该呼叫,或按取消以返回"呼叫历史记录"屏幕。

## <span id="page-29-3"></span><span id="page-29-2"></span>首选项

### 铃声

您可以定制 Conference Station 指示来电和新语音邮件的方式, 并可调节铃声音量。 除了默认铃声 外,您还可以为您的电话定制六种不同的铃声。 您可以直接在您的电话上设置铃声首选项,也可以 从 Cisco Unified Communications Manager Self Care 门户网站设置。

#### <span id="page-30-0"></span>更换铃声

过程

- 步骤 **1** 按应用程序。
- 步骤 **2** 使用导航栏和"选择"按键滚动并选择首选项。
- 步骤 **3** 选择铃声。
- 步骤 **4** 选择一种铃声。
- 步骤 **5** 按播放以播放选定的铃声。
- 步骤 **6** 按设置可选择铃声。
- 步骤 **7** 按应用程序以确认您的选择,或按取消以返回到"铃声"屏幕。
- 步骤8 按5以返回"首选项"屏幕。

### <span id="page-30-2"></span><span id="page-30-1"></span>对比度

用户可以调节 LCD 屏幕的对比度级别。 默认的对比度级别为 50%。

### 调整对比度

#### 过程

- 步骤 **1** 按应用程序。
- 步骤 **2** 使用导航栏和"选择"按键滚动并选择首选项。
- 步骤 **3** 选择对比度。
- 步骤 **4** 要增加对比度,请按导航栏上的向上箭头。 要降低对比度,请按向下箭头。
- <span id="page-30-3"></span>步骤 **5** 按保存以设置对比度级别,或按取消退出。

## 链接模式

Г

两个会议电话声音基座设备可以链接在一起以扩大音频覆盖范围。一个声音基座作为主设备,另一 个声音基座作为附属或辅助设备。

在链接模式下,主设备支持一个无线麦克风或一个有线麦克风。 辅助设备只能支持一个有线麦克 风。您不能混用麦克风套件:如果您打算将麦克风连接到两个声音基座,则它们必须都是有线麦克 风。

当链接在一起时,语音、拨号音、振铃和基座LED功能将在两台设备之间同步。您可以在通话期间 将两个声音基座链接在一起。

当激活链接模式时,链接模式图标会显示在空闲和呼叫屏幕上。

下表总结了在链接模式下部署会议电话时应遵循的最佳做法。如果设备以这种方式链接在一起,系 统软件会自动检测到哪一个设备充当主设备,哪一个设备充当辅助设备。

表 9: 链接模式设置最佳做法

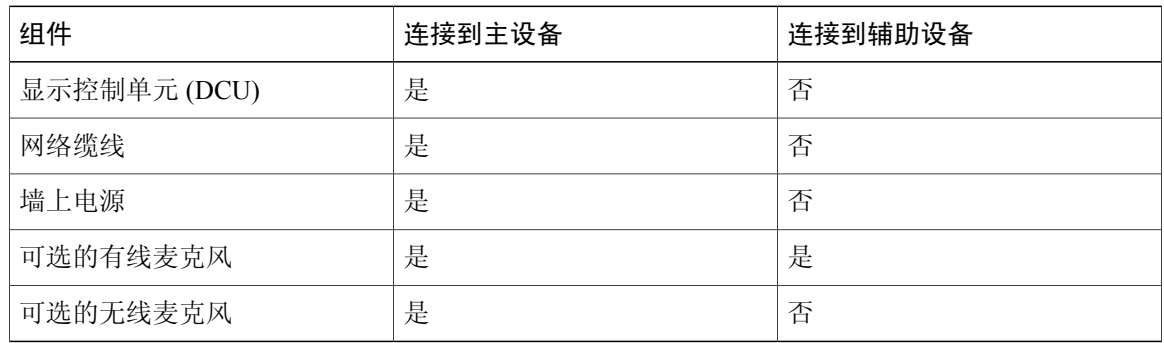

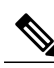

注释 如果 DCU 连接到辅助设备,则会显示一则提示,说明它是一个"哑"DCU,但不会工作。

注意 在链接模式下使用声音基座时,必须使用 CP-PWR-CUBE-3 外部电源来连接主设备。

如果两台设备在注册后链接在一起,用户可以选择哪一台是主设备。 辅助设备可以无缝从主设备接收升级固件。

### <span id="page-31-0"></span>链接会议电话

在链接模式下,使用菊花链电缆将两个声音基座设备连接在一起。 本程序介绍连接两个设备的最佳 做法。

#### 过程

- 步骤 **1** 将 DCU 连接到要用作主设备的会议电话。
- 步骤 **2** 将网络电缆连接到要用作主设备的会议电话。
- 步骤3 将电源线连接到主设备,然后插入墙上电源插座。 辅助声音基座不需要插入外部电源,但在链接模式下,主设备必须连接到外部电源。

步骤 **4** 使用提供的菊花链电缆将主设备连接到辅助声音基座。 两个设备上的语音、拨号音、振铃和基座 LED 功能将保持同步。

#### 相关主题

[链接模式](#page-30-3), 第23页

## <span id="page-32-0"></span>**IP** 电话信息

Г

您可通过"电话信息"查看您电话的以下型号信息:

- •型号
- •IP 地址
- •MAC 地址
- •活动负载
- •非活动负载
- •上一次升级
- •启用的服务器
- •备用服务器
- •麦克风 1 状态
- •麦克风 2 状态
- •无线麦克风 1 RF ID
- •无线麦克风 2 RF ID
- •系统 RF ID
- •链接模式状态
- •背景光时间
- •背景光持续时间
- •背景光空闲超时
- •背景光未激活的天数

要访问有关电话的信息,请按应用程序并滚动到"电话信息"。

T

## <span id="page-33-0"></span>管理员设置

有关访问及更改"管理员设置"的信息,请联系您的系统管理员。

<span id="page-34-0"></span>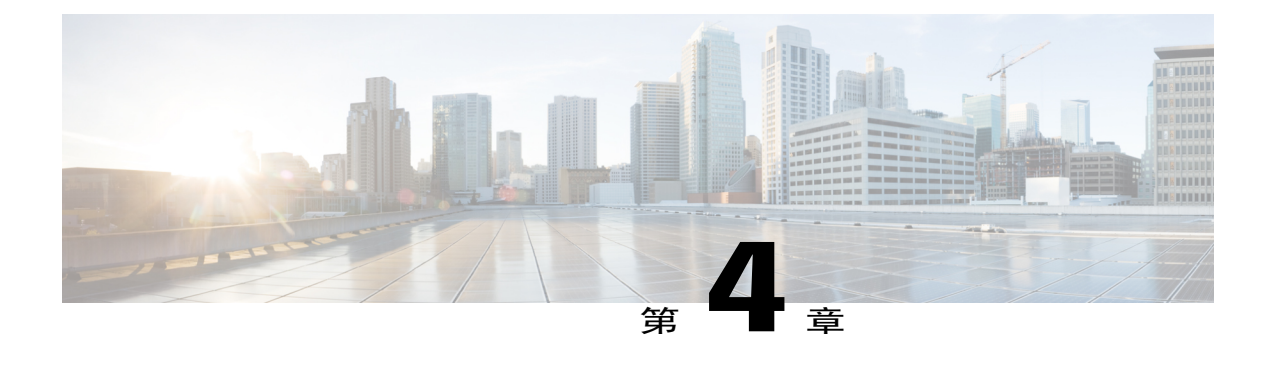

## 联系人

- [联系人概述](#page-34-1), 第27页
- [公司目录](#page-34-2) ,第 27 页
- [个人目录](#page-36-0), 第29页

## <span id="page-34-1"></span>联系人概述

视配置而定,Conference Station 提供公司和个人联系人目录:

- •公司联系人: 支持全公司目录,您可在 Conference Station 上访问。 此功能由系统管理员建立 和维护。
- •个人联系人: 支持个人通讯簿(如果有)。 您可以从您的 Conference Station 和 Cisco Unified Communications Manager Self Care 门户网站上配置和访问这些条目。

## <span id="page-34-2"></span>公司目录

您可以使用公司目录向同事发出呼叫。 即使您正在进行一个呼叫,也可以从公司目录中拨打另一个 呼叫。

公司目录由系统管理员建立和维护。

#### 提示

使用键盘上的数字在 Conference Station 屏幕上输入字符,并使用导航栏在输入字段之间移动。

### <span id="page-35-0"></span>通过搜索来拨打联系人电话

过程

- 步骤 **1** 按联系人。
- 步骤 **2** 使用导航栏和"选择"按键滚动并选择公司目录。
- 步骤 **3** 选择以下任意条件来搜索您的同事:
	- •名字
	- •姓氏
	- •号码
- 步骤4 输入搜索条件信息, 按搜索, 然后选择一名联系人。
- 步骤 **5** 要拨打联系人电话,请执行以下操作之一:
	- •按拨号。
	- •按联系人标签号码。
	- •按 DCU 上的呼叫按键。

### <span id="page-35-1"></span>在进行呼叫期间通过搜索拨打联系人电话

过程

- 步骤 **1** 按联系人。
- 步骤 **2** 使用导航栏和"选择"按键滚动并选择公司目录。
- 步骤 **3** 选择以下任意条件来搜索您的同事:
	- •名字
	- •姓氏
	- •号码
- 步骤4 输入信息,然后选择搜索 > 拨号。
- 步骤 **5** 执行以下操作之一来处理原始呼叫:
	- •拨打第二个呼叫以自动将第一个呼叫置入保留状态。
- •按转接将第一方转接到第二方,而您自己退出该呼叫。要完成该操作,请在拨号之后再次按转 接。
- •按会议以创建一个由所有参与方参加的会议,包括您在内。要完成该操作,请在拨号之后再次 按会议。
- •按终止呼叫以断开第一个呼叫并拨打第二个呼叫。

## 个人目录

个人目录或通讯簿 (PAB) 包含您的个人联系人列表。 您可以为 PAB 条目分配快捷拨号代码, 以便 使用这些代码来快速拨号。

PAB 最多支持 99 个条目。 对于每个条目, 您可以存储:

- •联系人姓名
- •电话号码
- •快速拨号号码

可通过两种方式来设置及维护个人目录:

- •直接在 Conference Station 上
- •使用 Cisco Unified Communications Manager Self Care 门户网站

系统管理员可以为您提供用于登录到个人目录的用户 ID 和 PIN。

#### 提示

- •在一定的时间后,个人目录会自动将您注销。 此时间限制不尽相同。 有关详细信息,请联系 您的系统管理员。
- •使用键盘上的数字在 Conference Station 屏幕上输入字符。
- •使用 Conference Station 上的导航栏按键在输入字段之间移动。

Conference Station 可能已被设置为记录国际电话,国际电话的呼叫日志、重拨或呼叫目录项具有一 个加号 (+)。 有关详细信息,请联系您的系统管理员。

### 个人目录选项

以下几节介绍个人目录选项。

#### <span id="page-37-0"></span>登录和注销个人目录

在一段时间过后, Conference Station 会自动让您退出 PAB。 此时间限制不尽相同。 有关详细信息, 请联系您的系统管理员。

过程

- 步骤 **1** 按联系人。
- 步骤2 使用导航键盘和"选择"按键滚动并选择个人目录。
- 步骤3 输入系统管理员提供的用户 ID 和个人识别码, 然后按提交。
- 步骤4 要注销,请选择注销;按选择,然后按确定。

#### 添加个人目录条目

过程

- 步骤 **1** 按联系人。
- 步骤 **2** 登录到个人目录。
- 步骤 **3** 选择个人通讯簿。 将显示"搜索项"屏幕。
- 步骤 **4** 按提交。
- 步骤 **5** 按新建。 您可能需要先按更多。
- 步骤 **6** 输入姓名信息。
- 步骤 **7** 按电话并输入电话号码。 确保包含所需的任何接入码,例如 9 或 1。
- 步骤 **8** 按提交将该条目添加到您的个人目录中。

#### 相关主题

[登录和注销个人目录](#page-37-0), 第30页 [通过电话分配快捷拨号代码到](#page-40-0) PAB, 第 33 页

#### 搜索个人目录中的条目

过程

- 步骤 **1** 按联系人。
- 步骤 **2** 登录到个人目录。
- 步骤 **3** 选择个人通讯簿。
- 步骤 **4** 选择搜索标准并按提交。

#### 相关主题

[登录和注销个人目录](#page-37-0), 第30页 [拨打个人目录中的号码](#page-38-0), 第31页

#### <span id="page-38-0"></span>拨打个人目录中的号码

过程

- 步骤 **1** 按联系人。
- 步骤 **2** 登录到个人目录。
- 步骤 **3** 选择个人通讯簿并搜索条目。
- 步骤 **4** 选择您要拨打的个人通讯簿条目。
- 步骤 **5** 按选择。
- 步骤 **6** 按拨号。

 $\mathbf I$ 

#### 删除个人目录条目

过程

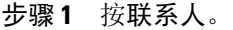

- 步骤 **2** 登录到个人目录。
- 步骤 **3** 选择个人通讯簿并搜索条目。
- 步骤 **4** 按选择。
- 步骤 **5** 按编辑。
- 步骤 **6** 按删除。
- 步骤 **7** 按确定确认删除。

#### 编辑个人目录条目

过程

- 步骤 **1** 按联系人。 步骤 **2** 登录到个人目录。
- 步骤 **3** 选择个人通讯簿并搜索条目。
- 步骤 **4** 按选择。
- 步骤 **5** 按编辑。
- 步骤 **6** 修改条目信息。
- 步骤 **7** 按电话以修改电话号码。
- 步骤 **8** 按更新。

### 个人目录中的快捷拨号代码

快捷拨号代码允许您快速发出呼叫。您可以为现有的PAB条目分配快捷拨号代码,也可以直接将代 码分配给一个电话号码。 分配给号码而不是给 PAB 条目的快捷拨号在 Cisco Unified Communications Manager Self Care 上标有"原始"标签。 以下几节介绍如何将快捷拨号代码与个人目录结合使用。

#### <span id="page-40-0"></span>通过电话分配快捷拨号代码到 **PAB**

#### 过程

- 步骤 **1** 登录到个人目录。
- 步骤 **2** 使用导航栏和"选择"按键滚动并选择所需的选项。
- 步骤 **3** 输入姓名信息并按提交。
- 步骤 **4** 选择一个姓名并按选择。
- 步骤 **5** 按快捷拨号。
- 步骤 **6** 使用导航栏以及下一步和上一步滚动并选择一个代码。
- 步骤 **7** 按选择,为该电话号码分配一个新的快捷拨号代码。

#### 使用快捷拨号代码发出呼叫

#### 过程

- 步骤 **1** 登录到个人目录。
- 步骤 **2** 选择个人快捷拨号。
- 步骤 **3** 滚动到要拨打的快捷拨号代码。
- 步骤 **4** 按拨号。

#### 删除快捷拨号代码

过程

- 步骤 **1** 登录到个人目录。
- 步骤 **2** 选择个人快捷拨号并搜索某个快捷拨号代码。
- 步骤 **3** 选择要删除的快捷拨号代码。
- 步骤 **4** 按删除。

Г

T

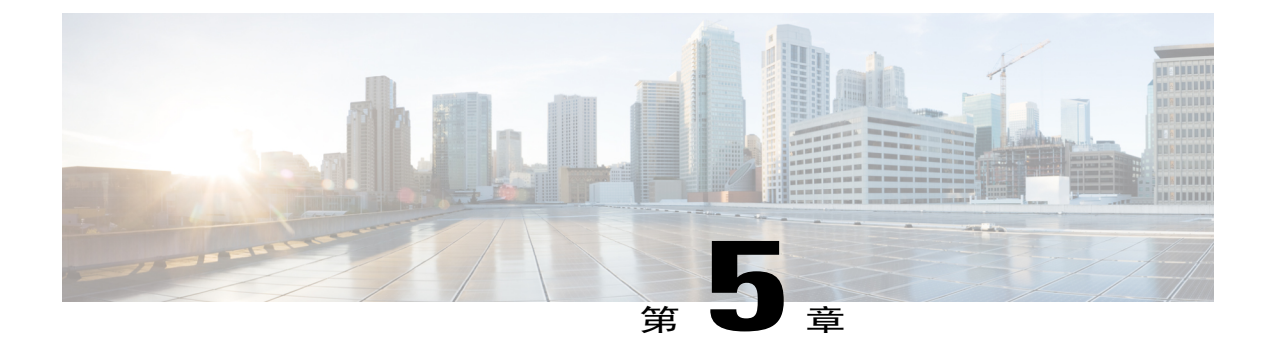

## 留言

- [访问语音信箱](#page-42-0), 第35页
- [语音留言识别](#page-42-1), 第 35 页
- [访问语音留言](#page-42-2), 第35页

## <span id="page-42-0"></span>访问语音信箱

过程

- 步骤 **1** 按留言。
- 步骤 **2** 按照语音提示进行操作。

## <span id="page-42-2"></span><span id="page-42-1"></span>语音留言识别

如果您有一个语音留言,DCU 上的"呼叫"按键将呈红色亮起,并且电话屏幕会显示"新语音信 箱"状态消息。 您还可以通过 Cisco Unified Communications Manager Self Care 门户网站配置音频留 言指示。 如果您已配置了音频留言指示,请在尝试拨出呼叫时聆听提示音。

## 访问语音留言

 $\blacksquare$ 

过程

按留言以听取语音留言。 您可能需要先按更多。

 $\overline{\phantom{a}}$ 

T

**36**

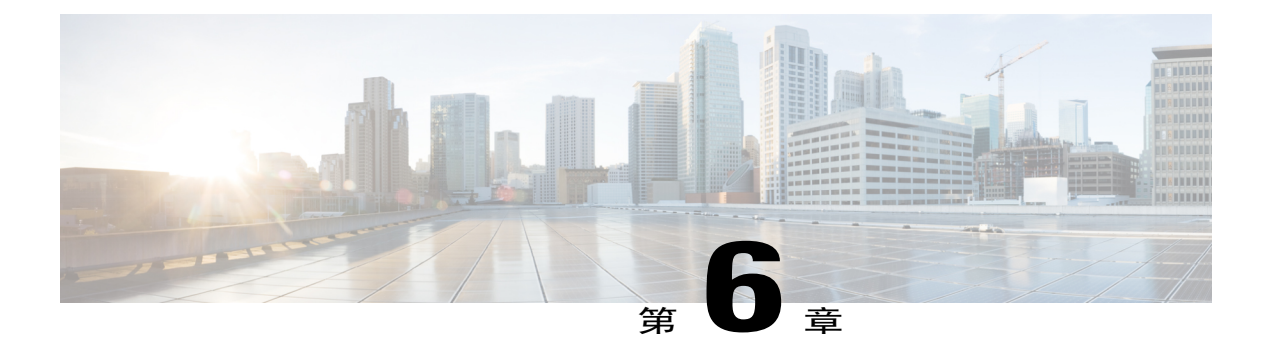

## 呼叫功能

- [软键功能图](#page-45-0), 第38页
- [应答](#page-48-0) ,第 41 页
- [回呼](#page-49-0) ,第 42 页
- [呼叫前转](#page-49-1) ,第 42 页
- [呼叫暂留](#page-50-0), 第43页
- [呼叫代答](#page-51-0), 第44页
- [介入](#page-52-0), 第45页
- [会议](#page-52-1), 第45页
- [转移](#page-54-0), 第47页
- [请勿打扰](#page-54-1), 第47页
- [更大的室内覆盖范围](#page-55-0), 第48页
- Cisco [分机移动](#page-57-0), 第50页
- [保留](#page-58-0), 第51页
- [保留返回](#page-59-0), 第52页
- [Meet](#page-60-0) Me 会议, 第53页
- [移动连接](#page-60-1), 第53页
- [监听和录音](#page-62-0), 第55页
- [每条线路多个呼叫](#page-62-1), 第55页
- [静音](#page-64-0), 第57页

Г

- [挂机拨号](#page-65-0), 第58页
- [附加拨号](#page-65-1), 第58页
- 隐私, 第59页
- [质量报告工具](#page-67-0), 第 $60 \overline{J}$
- 重拨, 第60页
- [共享线路](#page-67-2), 第60页
- [快速拨号](#page-68-0), 第61页
- 转接, 第61页
- Cisco [WebDialer](#page-69-0), 第62页

## <span id="page-45-0"></span>软键功能图

您可能无法使用全部功能,需要通过不同的软键访问某些功能,或者获得额外的软键功能,具体取 决于系统管理员如何设置您的电话。

下表简要介绍了常用于各种呼叫状态的某些软键功能。 此外,还显示了"呼叫"按键在相应状态下 的功能。

#### 表 10: 功能图

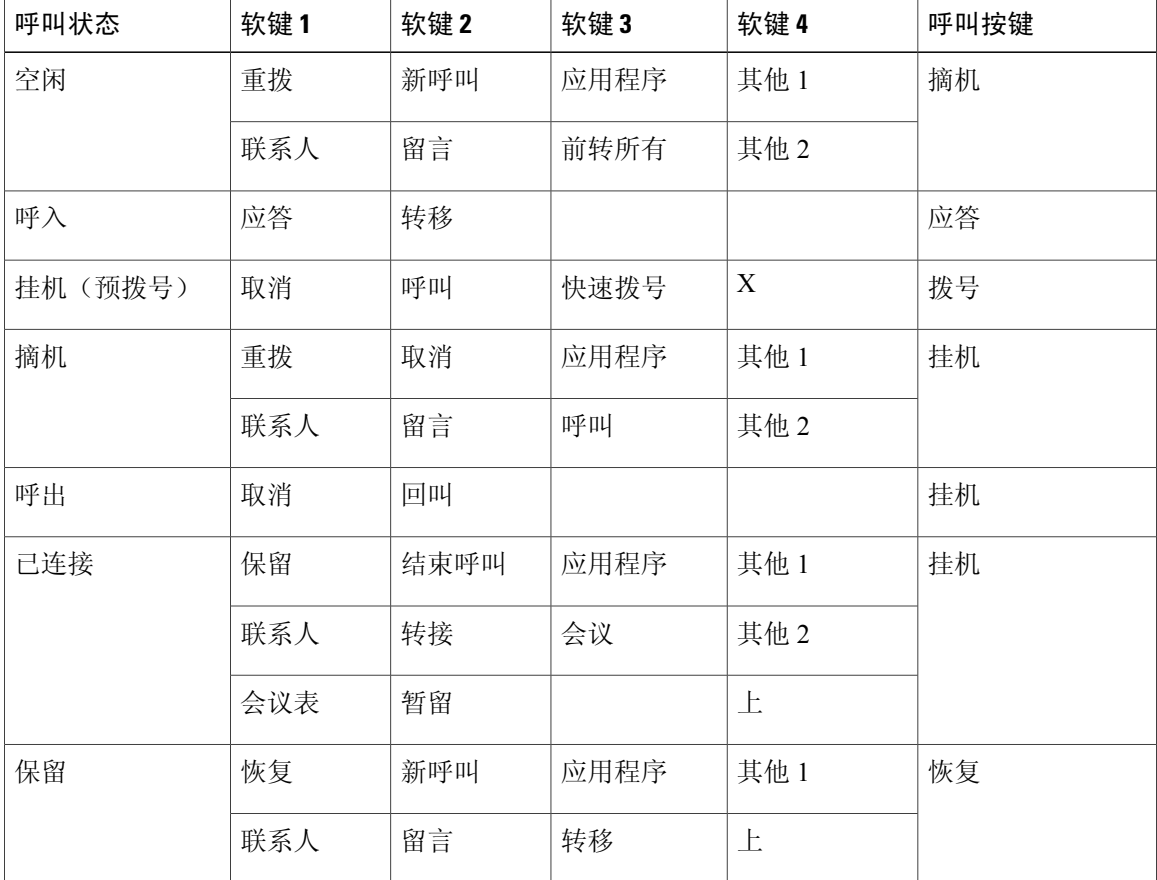

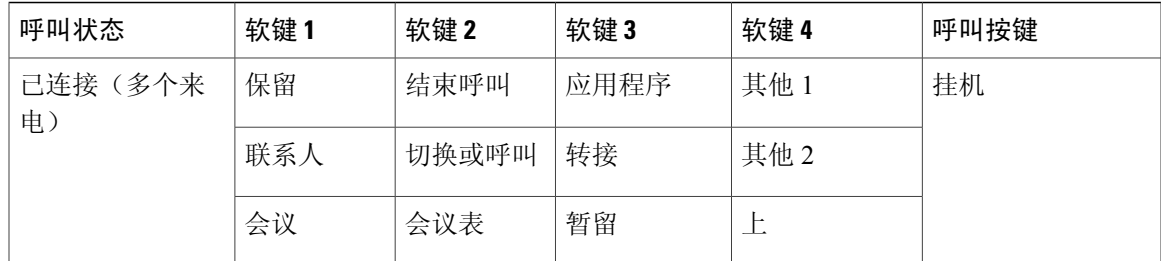

注释 "会议表"软键仅在您开会时显示。

注释 当连接两个以上的呼叫时,显示"呼叫"软键。 按"呼叫"软键可载入呼叫列表。

### **Survivable Remote Site Telephony** 概述

如果 Conference Station 与 Cisco Unified Communications Manager 之间的通信中断, 您会在电话上收 到告警消息。如果您正在进行呼叫,则呼叫仍保持有效,您将进入故障转移状况。SurvivableRemote Site Telephony (SRST) 功能将处理此故障转移。

在故障转移期间,并非所有ConferenceStation功能都可用。下表介绍了常见功能和功能可用性。有 关在故障转移期间功能可用性的详细信息,请联系您的系统管理员。

当 Conference Station 连接中断时,它可能显示以下类似消息: SRST。 某些功能不可用。

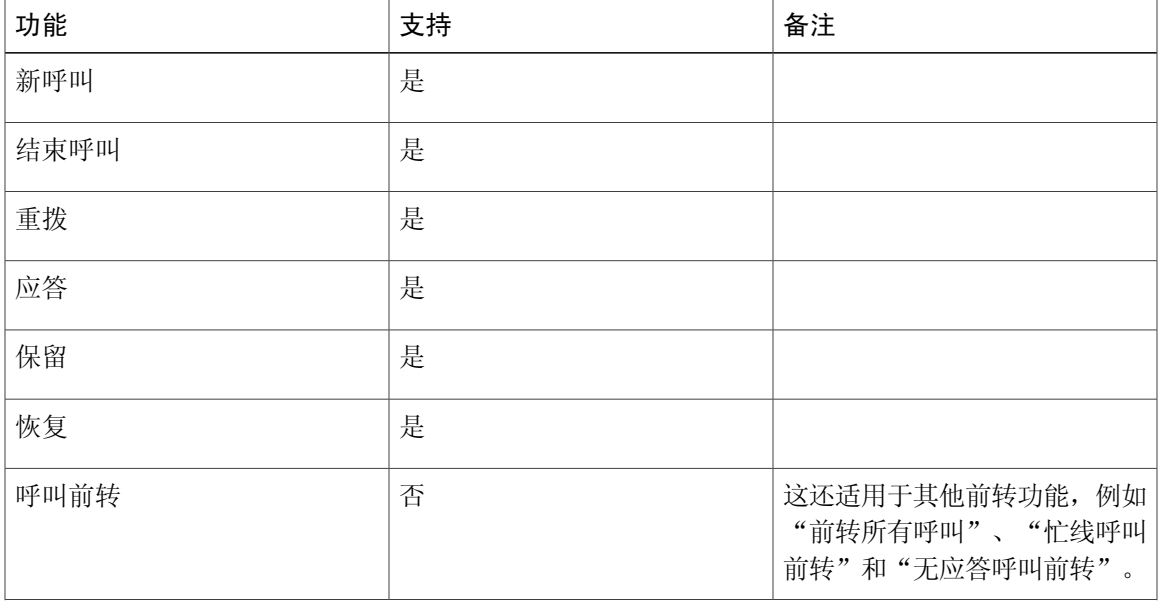

#### 表 11: 故障转移期间支持的功能

1

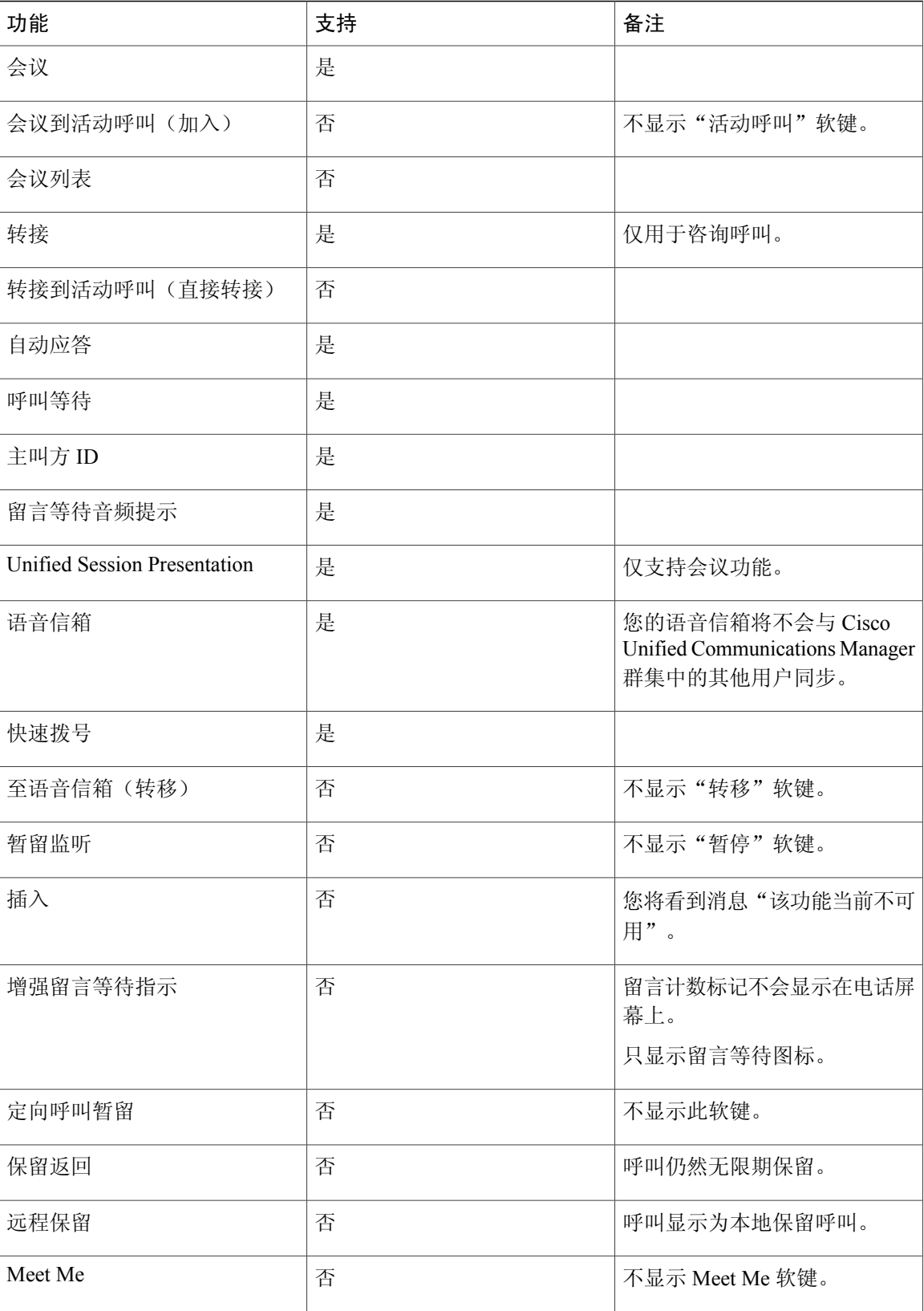

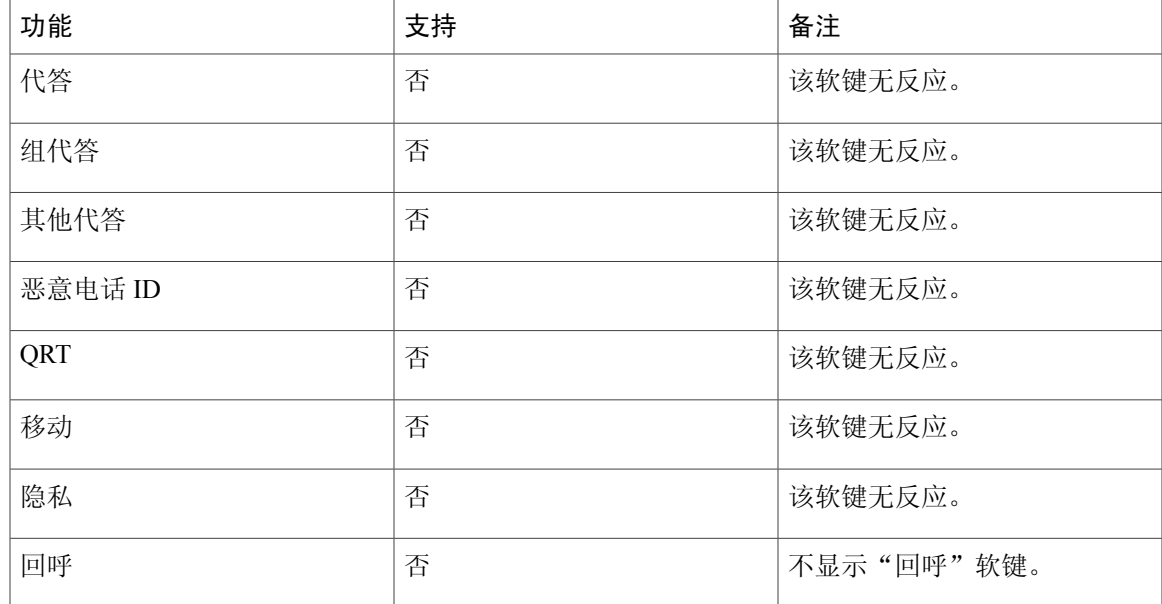

<span id="page-48-0"></span>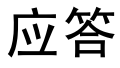

 $\blacksquare$ 

应答功能允许您应答Conference Station上最早的呼叫,包括处于告警状态的"保留返回"呼叫和"暂 留返回"呼叫。当前正响铃的待接来电的优先级总是高于"保留返回"和"暂留返回"呼叫的优先 级。

当收到来电时, 您会在 Conference Station 屏幕上看到一则通知。 呼叫通知在预设置的时间内会保持 可见。如果同时收到多个来电,则来电列表窗口会显示,您可以从中选择要应答的呼叫。

要应答一个呼叫,请按"应答"或按"呼叫"键。

如果来电已从另一部电话或 Conference Station 进行呼叫前转, 您可能会看到附加信息, 表示该呼叫 已被前转。系统管理员控制显示的附加信息量。附加信息可以标识前转呼叫给您的人以及呼叫方信 息。

当您收到来电时,屏幕上会显示电话号码,其中包含一串数字,您可以拨打这串数字联系主叫方。 数字字符串可能包含以下数字(根据需要):

- •使用外部线路的代码(例如,可能需要拨 9 才能使用外部线路)
- •长途代码
- •区号
- •城市代码
- •电话号码

Conference Station 会将完整的数字字符串保存在呼叫历史记录中,您可以将号码保存到个人通讯簿 中。

#### 回呼

### <span id="page-49-0"></span>回呼

通过回叫功能,在占线或没空的一方空闲时,您可以在您的 Conference Station 上收到音频和视频通 知。

有关详细信息,请联系您的系统管理员。

### 设置回呼通知

过程

- 步骤 **1** 在听到忙音或振铃音时按回呼。 电话上会显示确认屏幕。
- 步骤 **2** 按退出以退出确认屏幕。 线路空闲时您的电话将提醒您。
- 步骤 **3** 按呼叫以再次发起呼叫。

## <span id="page-49-1"></span>呼叫前转

呼叫前转功能允许您将来电从 Conference Station 前转至另一号码。

系统管理员可为 Conference Station 设置两种类型的呼叫前转功能:

- •无条件呼叫前转(全部呼叫前转): 应用于收到的所有呼叫。
- •有条件呼叫前转(无应答呼叫前转、忙线呼叫前转、无覆盖呼叫前转):应用于收到的某些呼 叫。

配置后,您可以从ConferenceStation设置"前转所有呼叫"。也可以通过CiscoUnifiedCommunications Manager Self Care 门户网站远程访问"前转所有呼叫"。"有条件呼叫前转"规则只能通过 Cisco Unified Communications Manager Self Care 门户网站访问。

从 Conference Station 前转呼叫时:

- •请完全按照您从 Conference Station 拨号的方式输入呼叫前转的目标号码。例如,如果有接入码 或区号,也要输入。
- •呼叫前转是针对线路的。 如果通过没有启用呼叫前转的线路呼叫您,呼叫仍会照常振铃。
- •有关以下可配置的呼叫前转选项的详细信息,请联系您的系统管理员:

允许呼叫前转目标号码对 Conference Station 发起的呼叫正常振铃,不被前转。

防止您导致呼叫前转循环或所创建的呼叫前转链超出最大链路数。

#### 前转呼叫

过程

- 步骤 **1** 按前转所有。
- 步骤 **2** 输入目标电话号码。 根据语音信箱系统的设置方式,您或许可以按留言以将所有呼叫前转到语音信箱。 屏幕上会显示可视的确认信息,同时激活呼叫前转。
- 步骤 **3** 要取消呼叫前转,请按前转关闭。
- 步骤 **4** 要远程前转呼叫或设置呼叫前转条件,请转至您的 Cisco Unified Communications Manager Self Care 门户网站。

## <span id="page-50-0"></span>呼叫暂留

呼叫暂留功能允许您使用 Conference Station 来暂留(临时保存)呼叫。 通过 Cisco Unified Communications Manager 系统中的另一个电话(例如同事桌面上的电话或会议室中的电话),可以 提取暂留的呼叫。

通过在 Cisco Unified Communications Manager 系统的另一个电话上输入呼叫的暂留号码, 您可以提 取暂留的呼叫。

您的系统管理员可以设置 Conference Station 的暂留号码。

### 暂留呼叫

过程

- 步骤 **1** 在呼叫过程中,按暂留。 Conference Station 屏幕上将显示系统用于存储您的呼叫的暂留号码。
- 步骤 **2** 记下屏幕上显示的呼叫暂留号码。 此号码用于提取呼叫。 暂留呼叫提取有时间限制,这段时间过后,呼叫将返回原始号码上振铃。
- 步骤3 在您网络中的任何其他 Cisco Unified IP Phone 或 Conference Station 上,输入呼叫暂留号码以提取呼 叫。

## <span id="page-51-0"></span>呼叫代答

呼叫代答允许您通过将呼叫重定向至您的电话来应答在同事电话上振铃的呼叫。 如果您与同事共同承担呼叫处理任务,则可以使用"呼叫代答"功能。 呼叫代答的方式如下所示:

- •代答: 允许您应答在您呼叫代答组内的另一部电话上振铃的呼叫。 如果有多个需要代答的呼叫,Conference Station 将首先代答等待时间最长的呼叫。
- •组代答: 允许您通过下列方式应答不在您呼叫代答组内的电话上的呼叫:

使用组代答号码(由您的系统管理员提供)。

拨打振铃电话的号码。

•其他代答: 允许您应答在您呼叫代答组内或相关呼叫代答组内的另一部电话上振铃的呼叫。

您的系统管理员可为您分配呼叫代答组并设置呼叫代答软键。

### 使用代答功能应答呼叫

#### 过程

步骤 **1** 按代答将您的代答组内正在振铃的呼叫转接到 Conference Station。

步骤 **2** 如果电话振铃,请按应答以接通呼叫。

### 使用组代答和组代答号码来应答呼叫

#### 过程

- 步骤 **1** 按组代答应答不在您的代答组内的电话上的呼叫。
- 步骤 **2** 输入组代答号码。
- 步骤 **3** 如果电话振铃,请按应答以接通呼叫。

### 使用组代答和电话号码来应答呼叫

过程

- 步骤 **1** 按组代答。
- 步骤 **2** 输入您要代答的呼叫所在电话线路的号码。 例如,如果线路 12345 上有呼叫振铃,请输入 12345。
- 步骤 **3** 如果电话振铃,请按应答以接通呼叫。

### 使用其他代答来应答呼叫

过程

步骤 **1** 按另组代答将您的代答组内的或相关组内的呼叫转接至 Conference Station 上。

步骤 **2** 如果电话振铃,请按应答以接通呼叫。

# <span id="page-52-0"></span>介入

介入功能允许您将自己添加到共享线路上的呼叫中,并建立标准(专门)会议。

### <span id="page-52-1"></span>加入共享线路上的会议

过程

按介入。 您可能需要先按更多。

会议

Г

会议允许您同时与多方通话。 当您在通话时,使用会议可拨打第三方,并将他们添加到呼叫中。 在完成会议程序之前,您可以按"取消"以取消程序。 作为会议主持人,您可以从会议中删除个别出席者。 此外,也可以查看出席者列表。 当所有出席者全部挂机之后,会议结束。

### 将第三方添加到会议

#### 开始之前

在将参与方添加到会议之前,您必须正在进行一个呼叫,并且未处于保留状态。

#### 过程

- 步骤 **1** 按会议。
- 步骤 **2** 输入您要添加的参与方的电话号码、快捷拨号代码或快速拨号号码。 如果您有数个保留的呼叫,可按呼叫以显示主叫方列表并将所需的主叫方添加到会议中。
- 步骤 **3** 在新的参与方应答后,按会议。 会议将开始。
- 步骤 **4** (可选) 如果需要,重复这些步骤以添加更多的参与方。

### 查看会议参与者

#### 过程

在会议期间,按会议表可以查看出席会议的最后 16 位出席者的列表。 最多可以显示 16 位出席者。如果出席人数超过 16,则仅显示最后 16 位出席者。

### 删除会议出席者

过程

步骤 **1** 在会议期间,按会议表可查看出席者列表。 步骤 **2** 突出显示要删除的出席者,然后按删除。 系统仅显示最近的 16 位会议出席 注释

者。

## <span id="page-54-0"></span>转移

通过转移功能,您可以将活动或正在振铃的呼叫发送至您的语音信箱系统,或发送至预定的电话号 码。 您的系统管理员可以配置此功能并设置接收的电话号码。

#### 转移呼叫

#### 过程

按转移可以将活动呼叫、来电或保留的呼叫发送至您的语音信箱系统,或发送至预定的电话号码(该 号码由您的系统管理员设置)。

## <span id="page-54-1"></span>请勿打扰

您可以通过免打扰 (DND) 功能关闭来电通知。 另外,还可关闭振铃以及音频和视频通知。

视管理员配置此功能的方式而定,来电会被立即拦截,或者主叫方信息显示在屏幕上。

系统管理员可以配置免打扰软键,但您可以在 Cisco Unified Communications Manager Self Care 门户 网站上更改您的免打扰选项。

免打扰与其他呼叫类型的交互关系:

- •如果"免打扰"和"前转所有呼叫"均已启用,则会在没有任何视觉或声音确认的情况下前转 呼叫。
- •免打扰功能不会影响优先呼叫。

### 启用和禁用免打扰

过程

- 步骤 **1** 按免打扰以启用免打扰。 屏幕上会短暂显示可视的确认消息。
- 步骤 **2** 再次按免打扰将禁用免打扰。 屏幕上会短暂显示可视的确认消息。

## <span id="page-55-0"></span>更大的室内覆盖范围

可选的麦克风扩展套件提供更大的室内覆盖范围,通过在链接模式下将两个设备链接在一起,覆盖 范围可进一步扩大。 此功能允许您在更大的会议室中使用 Conference Station, 或者在出席人数较多 时提供增强的音频和音频体验。

如果两个 Conference Station 声音基座设备链接在一起以扩大音频覆盖范围, 则一个 Conference Station 充当主设备,而另一个声音基座充当附属或辅助设备。 在链接模式下,主设备支持一个或两个无线 麦克风,或者支持一个有线麦克风。 辅助声音基座仅支持一个有线麦克风;无线麦克风不能连接到 辅助声音基座。 您不能在这些设备上混用麦克风类型。 请参考下表,了解允许的配置。

#### 表 12: 单个电话为实现更大的室内覆盖范围而允许的部署配置

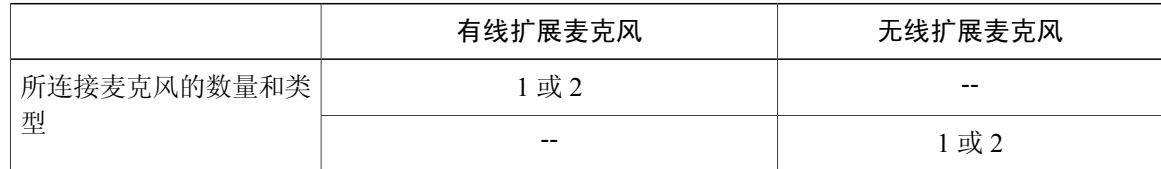

#### 表 **13**:在链接模式下为实现更大的室内覆盖范围而允许的部署配置

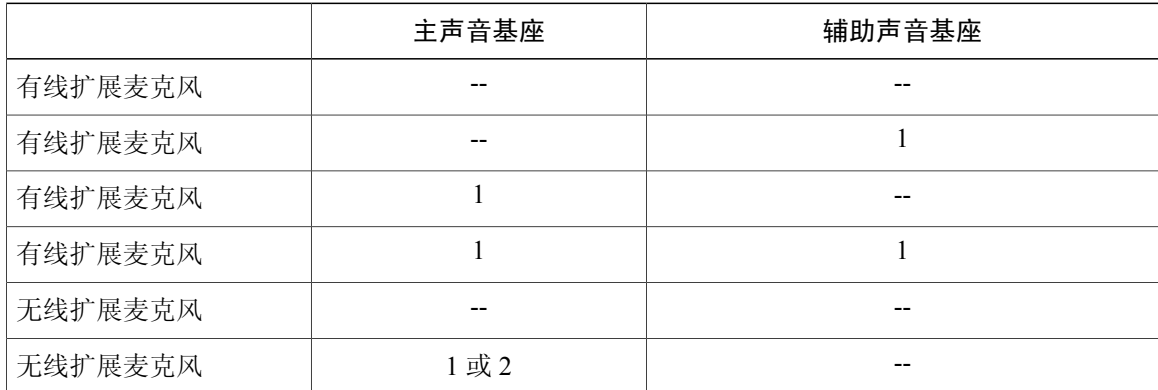

在链接模式下,两个设备上的语音、拨号音、振铃和基座 LED 功能保持同步。

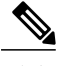

注释 在链接模式下,使用菊花链电缆将两个声音基座设备连接在一起。

#### 相关主题

[链接模式](#page-30-0), 第23页

### <span id="page-56-1"></span>配对无线麦克风

#### 开始之前

在将麦克风配对至 Conference Station 前,必须确保其处于关闭状态。 如果麦克风的 LED 指示灯关 闭,则表示麦克风关闭。要关闭无线麦克风,请按住麦克风按钮,直到麦克风LED指示灯呈红色稳 定亮起, 然后松开。

#### 过程

- 步骤 **1** 选择应用程序 > 管理设置 > 无线麦克风。
- 步骤 **2** 选择无线麦克风 1 或无线麦克风 2。 如果所选通道可用,则会显示提示信息:配对麦克风 1?或配对麦克风 2?,然后显示配对软键。 如果麦克风已链接到特定通道,则无法在所选通道上进行配对,此时会显示一个对话框,说明该麦 克风已链接。
- 步骤 **3** 按配对。

如果通道可以配对,配对过程会开始,并且会显示文字消息。

- 步骤 **4** 按麦克风的"静音"按键直到LED指示灯呈红色稳定亮起,以将与所选通道相对应的麦克风置入配 对模式。 如果配对成功,屏幕会返回到"无线麦克风"菜单,并显示麦克风配对成功!消息。 如果配对超时或失败,则会更新状态,并且您可取消或重试。
- 步骤 **5** 按取消将返回到"无线麦克风"菜单。
- 步骤 **6** 按重试将重新开始配对过程。

#### 相关主题

[取消无线麦克风的配对](#page-56-0), 第49页

### <span id="page-56-0"></span>取消无线麦克风的配对

如果需要将一个有线麦克风连接到 Conference Station, 则必须首先取消任何无线麦克风的配对。 另 外,还可使用此程序来取消不再使用的无线麦克风的配对。

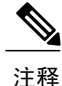

如果已连接麦克风,则此选项不可用。 要启用取消配对命令,请将无线麦克风放入其充电器中 或者将其关闭。

过程

- 步骤 **1** 选择应用程序 > 管理设置 > 无线麦克风。
- 步骤 **2** 选择无线麦克风 1 或无线麦克风 2。 如果所选通道已配对,则会显示取消配对软键。
- 步骤 **3** 按取消配对。 此时会显示一则确认提示,其中会提供"取消"或取消配对选项。
- 步骤 **4** 按取消配对以继续取消麦克风的配对。 有关该麦克风通道的注册信息会从基座中删除。 如果在电话信息菜单中查看此麦克风通道的状态, 则状态值和 RFID 为空。
- 步骤 **5** 按回车键以返回无线麦克风菜单并停止此过程。

#### 相关主题

[配对无线麦克风](#page-56-1), 第49页

## <span id="page-57-0"></span>**Cisco** 分机移动

Cisco 分机移动允许您临时配置 Cisco Unified IP Phone 或 Conference Station 以供自己使用。 在登录 到分机移动服务后,新设备会采用您的用户配置文件、功能、已经建立的服务和基于 Web 的设置。 必须由系统管理员为您配置分机移动。

Cisco 分机移动更改个人识别码功能允许您在 Cisco Unified IP Phone 中更改个人识别码。

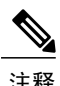

- 注释 •在一定的时间后, "分机移动"会自动注销。该时间限制由系统管理员设立。
	- •如果在物理设备上登录到了分机移动,则从 Cisco Unified Communications Manager Self Care 门户网站中对分机移动配置文件进行的更改会立即生效;否则,这些更改会在您下次登录 时生效。
	- 如果您已注销分机移动, 则从 Cisco Unified Communications Manager Self Care 门户网站中对 电话或 Conference Station 进行的更改会立即生效;否则,更改将在您注销后生效。
	- •分机移动配置文件不保留由电话控制的本地设置。

### 启用分机移动

过程

- 步骤 **1** 按应用程序。
- 步骤 **2** 选择分机移动服务。
- 步骤 **3** 输入您的用户 ID 和个人识别码。 用户 ID 和个人识别码由系统管理员提供。
- 步骤 **4** 根据提示选择设备配置文件。
- 步骤 **5** 要注销,请按应用程序。
- 步骤 **6** 选择服务。
- 步骤 **7** 选择分机移动服务。
- 步骤 **8** 在提示时按是。

## <span id="page-58-0"></span>保留

Г

保留功能允许您将活动呼叫置于保留状态。 您的电话一次只允许一个活动呼叫,其他呼叫将被置于 保留状态。

### 保留活动呼叫

过程

- 步骤 **1** 要将活动呼叫置于保留状态,请按保留 。 保留图标 ■ 会作为状态图标显示出来。
- 步骤 **2** 如果只有一个保留呼叫,并且您没有正在进行呼叫,请按继续。
- 步骤 **3** 如果您正在进行呼叫,请按切换。 保留的呼叫会激活,而活动呼叫会置于保留状态。

### 在当前进行的呼叫和多个保留呼叫之间切换

过程

- 步骤 **1** 如果您当前正在进行一个呼叫,并有多个保留的呼叫,则呼叫软键会变得可用,并且屏幕上会显示 保留呼叫的列表。
- 步骤 **2** 使用导航栏突出显示要进行的呼叫,然后按恢复。 当前进行的呼叫将保留,并且选定的呼叫会进入活动状态。

### 保留活动呼叫并应答新来电

过程

要保留活动呼叫并应答新来电,请按应答。

## <span id="page-59-0"></span>保留返回

"保留返回"功能提供有关呼叫置入保留状态的通知。 保留返回通知类似于新呼叫通知。

视 Conference Station 的配置而定, 您可能会看到以下其中一项或多项:

- •动画图标,它会以来电的形式显示两秒,然后以保留图标的形式显示两秒以上。
- •单个振铃,以一定的时间间隔重复。
- •DCU 上的"呼叫"按键呈绿色闪烁。
- •声音基座上的 LED 指示灯呈绿色闪烁。

### 回应保留返回通知

过程

按应答

## <span id="page-60-0"></span>**Meet Me** 会议

如果系统管理员已启用此功能,则您可以在指定的时间呼叫预定义的号码,以便主持或参加 Meet Me 会议。

当主持人接通后,MeetMe会议即开始。若参与者在主持人加入会议之前呼叫会议,则会听到忙音, 必须再次拨打。

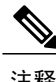

注释 当所有参与者全部挂机之后,会议结束;主持人断开连接时,会议不会自动结束。

### 召开 **Meet Me** 会议

过程

- 步骤 **1** 从系统管理员处获取 Meet Me 电话号码。
- 步骤 **2** 将 Meet Me 电话号码分发给参与者。
- 步骤 **3** 当您准备开始会议时,请按 **MeetMe**。 您可能需要先按更多。
- 步骤 **4** 拨打 Meet Me 电话号码。

### 加入 **Meet Me** 会议

过程

- 步骤 **1** 拨打会议主持人提供的 Meet Me 电话号码。
- <span id="page-60-1"></span>步骤 **2** 如果您听到忙音,表示主持人尚未加入会议。 在这种情况下,请断开并重新尝试呼叫。

## 移动连接

 $\blacksquare$ 

移动连接功能让您能够使用移动电话来处理与 Conference Station 电话号码相关联的呼叫。

要设置"移动连接",请使用 Cisco Unified Communications Manager Self Care 门户网站设置远程目 标并创建访问列表,从而允许或阻止来自特定电话号码的呼叫传到远程目标。

启用"移动连接"时:

- •Conference Station 和远程目标将同时接收呼叫。
- 在 Conference Station 上应答呼叫后, 远程目标会停止振铃、断开连接并显示未接呼叫消息。
- •在一个远程目标上应答呼叫后, 其他远程目标和 Conference Station 会停止振铃、断开连接并且 其他远程目标上会显示未接呼叫消息。

### 启用移动连接

过程

- 步骤 **1** 按其他。
- 步骤 **2** 按移动显示当前的远程目标状态("已启用"或"已禁用")。
- 步骤 **3** 按选择更改状态。
- 步骤 **4** 按退出。

#### 将 **IP** 电话上的呼叫切换至移动电话

#### 过程

- 步骤 **1** 按其他。
- 步骤 **2** 按移动。
- 步骤 **3** 选择至手机。
- 步骤 **4** 在移动电话上应答正在进行的呼叫。 当该呼叫正在进行时,不能将 Conference Station 用于其他呼叫。 "呼叫"按键 LED 指示灯呈红色稳定亮起,并且主叫方号码显示在电话上。

#### 将移动电话上的呼叫切换至 **IP** 电话

过程

- 步骤 **1** 按 Conference Station 上的呼叫按键。
- 步骤 **2** 挂断移动电话上的呼叫以断开与移动电话的连接,但不断开呼叫连接。
- 步骤3 在 5 到 10 秒钟内按 Conference Station 上的恢复按键, 然后开始在 Conference Station 上讲话。

## <span id="page-62-0"></span>监听和录音

监听和录音功能允许您对通话进行监听和录音。 此功能由系统管理员启用,可以将其设置为自动对 所有呼叫进行通话录音,或者针对单个呼叫进行通话录音。

通过按下电话上的录音软键可开始或停止录音。

用户在呼叫监听和录音期间可能会收到音频告警。 默认情况下,对呼叫进行监听和录音的人员不会 收到音频告警。

此外,还提供安全监听和录音。 有关这方面功能的详细信息,请联系您的系统管理员。

## <span id="page-62-1"></span>每条线路多个呼叫

Conference Station 具有一条线路,最多支持六个呼叫。 除非在会议期间,否则一次只能连接一个呼 叫;其他呼叫会自动保留。

### 多个来电

当第一个呼叫振铃时,如果线路上有第二个来电,屏幕上会显示可导航的来电列表窗口。 如果有额 外的来电或来电被取消,呼叫列表窗口会自动更新。

#### 在具有多个呼叫的线路上结束呼叫

如果在呼叫结束时线路上有多个呼叫,则呼叫列表中的下一个呼叫会激活。

## 出站呼叫最大值

Conference Station 最多支持 6 个出站呼叫。

### 应答同一线路上的第二个呼叫

过程

要应答 Conference Station 线路上的第二个呼叫,请按应答。 任何活动的呼叫将会保留,并应答第二个呼叫。

### 在同一线路上的呼叫之间切换

过程

步骤 **1** 按切换以在同一线路上的两个呼叫之间切换。 步骤 **2** 如果线路上有两个以上的呼叫,请从呼叫列表中选择所需的呼叫,然后按继续。

### 使用同一线路上的两个呼叫创建会议

#### 过程

- 步骤 **1** 在同一线路上有两个接通的呼叫时,选择一个呼叫将其设为活动呼叫。 另一个呼叫将会保留。
- 步骤 **2** 按会议。
- 步骤 **3** 按呼叫以查看呼叫列表,并选择要添加到会议中的主叫方。
- 步骤 **4** 等待呼叫连接。
- 步骤 **5** 按会议将参与者添加到您的呼叫中。 会议将开始。
- 步骤 **6** (可选) 重复此步骤添加其他参与者。

### 转接同一线路上的两个呼叫

#### 开始之前

您必须正在进行一个呼叫,才能转接呼叫。

过程

- 步骤 **1** 按转接。
- 步骤 **2** 输入电话号码或按适用于转接目标的"快速拨号"按钮。 当达到线路允许的最大呼叫数时,按转接以从线路上的呼叫列表中选择呼叫。
- 步骤 **3** 等待接受者应答。
- 步骤 **4** 再次按转接。

#### 共享线路

如果 Conference Station 已在共享线路上注册, 则您可按以下方式处理多个呼叫:

- •如果共享线路上有两个或更多个远程呼叫,Conference Station 上的主叫方 ID 字段将会指示线 路上远程呼叫的数量以及呼叫的状态。 按"呼叫"以显示呼叫列表窗口。
- •如果共享线路上有至少一个保留的呼叫, "呼叫"按键LED指示灯会呈红色闪烁。按"继续" 激活呼叫,或使用导航栏从呼叫列表中选择要继续的呼叫。例如,如果共享线路上有一个保留 的远程呼叫, Conference Station 上的"呼叫"按键将呈红色闪烁。

## <span id="page-64-0"></span>静音

静音功能允许您阻断 Conference Station 的音频输入, 这样, 您可以听到其他通话方的话音, 但他们 却听不到您的话音。

Conference Station 可通过两种方式进行静音:

- •按声音基座上的静音按键。
- •按 DCU 上的静音按键。

可选的扩展麦克风(如果已连接)也可以使 Conference Station 静音。 在链接模式下,辅助声音基座 上的静音按键与主声音基座上的静音按键具有相同的功能。

两个声音基座和 DCU 上的 LED 指示灯会指示 Conference Station 的静音状态:

- •稳定亮起的红色基座 LED 指示灯和红色基座静音按键: 已静音。
- •稳定亮起的红色 DCU 静音按键: 已静音。

### 静音 **IP** 电话声音基座

过程

步骤 **1** 按静音以启用静音功能。 静音按键会呈红色稳定亮起,并且声音基座 LED 指示灯呈红色亮起。 步骤 **2** 再次按静音则关闭静音功能。

## 静音 **IP** 电话 **DCU**

过程

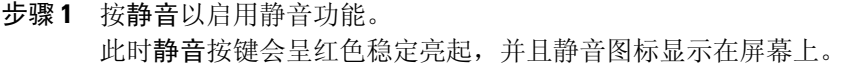

步骤 **2** 再次按静音则关闭静音功能。

## <span id="page-65-0"></span>挂机拨号

挂机拨号功能允许您在听到拨号音之前输入一个电话号码,然后按"呼叫"按键完成呼叫。

## 挂机拨号

过程

- 步骤 **1** 输入或快速拨打电话号码。
- <span id="page-65-1"></span>步骤 **2** 按拨号。

## 附加拨号

在拨打国际电话号码时,附加拨号功能允许您在按住星号 (\*) 键至少 1 秒钟,即可插入加号 (+) 作为 国际电话号码的第一位。

可以选择并拨打带 + 符号的电话号码,而无需为国际电话添加数字。

### 拨打国际号码

#### 开始之前

在拨打国际电话或使用"附加拨号"之前,请输入任何本地接入码,例如 8 或 9 (如果适用)。

过程

- 步骤 **1** 按住星号 (\*) 至少 1 秒钟。 加号 (+) 显示为电话号码中的第一位。 相应的按键音将停止以表示 \* 已更改为加号 +。
- 步骤 **2** 拨打国际号码,包括国家/地区代码。

## <span id="page-66-0"></span>隐私

I

使用隐私功能(如果已配置),您可以防止与您共享线路的其他人看到关于您的呼叫的信息。 此功 能由系统管理员设置。

如果与您共享线路的电话启用了"隐私"功能,您仍可以使用该共享线路发出和接收呼叫。

### 在共享线路上启用隐私功能

#### 开始之前

在使用此功能前,系统管理员必须启用此功能。

过程

- 步骤 **1** 按其他。
- 步骤 **2** 使用导航栏和"选择"按键滚动至隐私软键。
	- •按隐私以启用此功能。
	- •如果已启用,则按隐私会禁用此功能。

## <span id="page-67-0"></span>质量报告工具

为了对性能问题进行故障排除,系统管理员可暂时为您的 Conference Station 配置质量报告工具 (QRT)。 激活 QRT 时,可以将当前呼叫的问题报告给系统管理员。

### 报告 **IP** 电话问题

过程

- 步骤 **1** 按其他。
- 步骤 **2** 使用导航栏和"选择"按键查找并选择 **QRT**。 该信息将发送给您的系统管理员。

## <span id="page-67-1"></span>重拨

重拨功能允许您呼叫最近拨打的电话号码。

### <span id="page-67-2"></span>重拨号码

#### 过程

要重拨上次呼叫的号码,请按重拨。

## 共享线路

共享线路允许您将一个电话号码用于多部电话。

如果您有多部电话,并想使用一个电话号码、与同事共同负责呼叫处理任务,或代表管理员处理呼 叫,那么您可以使用共享线路。 共享线路的其他电话称为远程电话,而共享线路的电话所处理的呼 叫称为远程呼叫。

当共享线路上接到来电时,Conference Station 会振铃,并且您同事的电话也会振铃。 您或同事均可 应答呼叫、保留呼叫或转接呼叫。

DCU 上的"呼叫"按键具有 LED 指示灯, 用于指示呼叫状态。 例如:

- •远程使用: LED 指示灯呈红色稳定亮起。
- •远程保留: LED 指示灯呈红色闪烁。

您的呼叫历史记录显示共享线路上所有呼叫的状态。 例如,如果在共享线路上发生呼叫振铃并且您 应答了该呼叫,则共享该线路的同事将看到该呼叫被远程应答。 您的呼叫历史记录标识了已拨呼 叫、已接呼叫或未接呼叫。

## <span id="page-68-0"></span>快速拨号

"快速拨号"功能允许您使用预先配置的代码拨出呼叫,或通过从"呼叫历史记录"列表中选择适 当的项目,从而快速拨出呼叫。 您必须先在 Cisco Unified Communications Manager Self Care 门户网 站上设置快速拨号,方可在 Conference Station 上使用快速拨号功能。 Conference Station 允许 10 个 快速拨号条目。

Conference Station 支持以下快速拨号功能:

•快速拨号代码: 允许您通过一个代码来拨打电话号码(有时称为缩拨或快捷拨号)。

#### 相关主题

Web 上的快速拨号设置

### 使用快速拨号代码发出呼叫

#### 开始之前

您必须先设置快速拨号代码,方可在 Conference Station 上使用。

#### 过程

要发出呼叫,请输入快速拨号代码并按快速拨号。

## <span id="page-68-1"></span>转接

 $\blacksquare$ 

转接功能允许您将一个已接通的呼叫从 Conference Station 重定向至另一个号码。 在完成转接程序之前,您可以按取消以取消程序。

#### 将呼叫转接至其他号码

开始之前

只能转接正在进行中的呼叫。

过程 步骤 **1** 按转接。 步骤 **2** 输入目标号码或按一个"快速拨号"按钮。 步骤 **3** 等待接受者应答。 步骤 **4** 再次按转接。 这样就完成了转接。

## <span id="page-69-0"></span>**Cisco WebDialer**

Cisco WebDialer 可让您单击拨打 Cisco Unified Communications Manager Directory 目录中的联系人。 您的系统管理员会为您设置此功能。

### 在其他在线公司目录中使用 **Web Dialer**

#### 过程

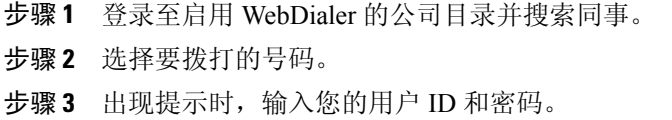

- 步骤 **4** 如果这是首次使用 WebDialer,请检查"呼叫"窗口中的首选项。
- 步骤 **5** 选择拨号。 此时将从您的电话线路发出呼叫。
- 步骤 **6** 要结束呼叫,请在"呼叫"窗口中选择挂机,或在您的 Conference Station 上按结束呼叫。

### 更改 **WebDialer** 首选项

#### 过程

步骤 **1** 登录到您的"用户选项"网页。

步骤 **2** 使用 WebDialer 访问"呼叫"窗口,以发起呼叫。 如果您是第一次使用 WebDialer,在您选择要拨打的号码后会显示"呼叫"窗口。 步骤 **3** 在"呼叫"窗口选择以下选项之一:

- •首选语言: 决定 WebDialer 设置和提示所用的语言。
- 使用首选设备: 标识您将用来发起 WebDialer 呼叫的 Cisco Unified IP 电话(呼叫设备)和目录 号码(呼叫线路):

如果您只有一条线路对应一部电话,则会自动选择相应的电话和线路。

- 步骤 **4** 如果未自动选择电话和线路,请手动选择。 如果有多个相同类型的电话,列表会按设备类型和 MAC 地址标识电话。 要显示您电话上的 MAC 地址,请选择应用程序 > 电话信息。
- 步骤 **5** 如果您有分机移动配置文件,则可从"呼叫"窗口的"呼叫设备"下拉菜单中选择分机移动。
- 步骤 **6** 确保不要选择不显示呼叫信息或禁用自动关闭。
	- •不显示呼叫确认: 如选中,WebDialer 呼叫窗口在您下次使用 WebDialer 时不再显示。 当您从 Cisco 目录中选择联系人后,呼叫将自动拨出。
	- •禁用自动关闭: 如选中,呼叫窗口将不会在 15 秒后自动关闭。

### 登录到 **Cisco Unified Communications** 自助门户

您的电话是一个网络设备,可以与公司内部包括个人计算机在内的其他网络设备共享信息。 您可以 使用计算机登录到 Cisco Unified Communications 自助门户,在其中可以控制电话的功能、设置和服 务。 例如,您可以管理电话显示语言、设置服务、添加条目到个人通讯簿以及设置快速拨号代码。

在访问任何选项(例如快速拨号或个人通讯簿)之前,您必须登录。使用完门户后,您必须注销。

在某些情况下, 访问 Cisco Unified Communications 自助门户时无需登录。有关详细信息, 请与系统 管理员联系。

有关使用门户的协助,请参阅《*Cisco Unified Communications* 自助门户用户指南》,地址为 [http://](http://www.cisco.com/en/US/products/sw/voicesw/ps556/products_user_guide_list.html) [www.cisco.com/en/US/products/sw/voicesw/ps556/products\\_user\\_guide\\_list.html](http://www.cisco.com/en/US/products/sw/voicesw/ps556/products_user_guide_list.html).

#### 过程

步骤 **1** 从系统管理员处获取门户 URL、用户 ID 和默认密码。 通常, 门户 URL 是 http://<ip 地址或主机名>/ucmuser。

I

- 步骤 **2** 打开您计算机上的 Web 浏览器并输入 URL。
- 步骤 **3** 如果提示是否接受安全设置,请选择是或安装证书。
- 步骤 **4** 在用户名字段输入您的用户 ID。
- 步骤 **5** 在密码字段中输入您的密码。
- 步骤 **6** 选择登录。
- 步骤 **7** 要注销,请选择注销。
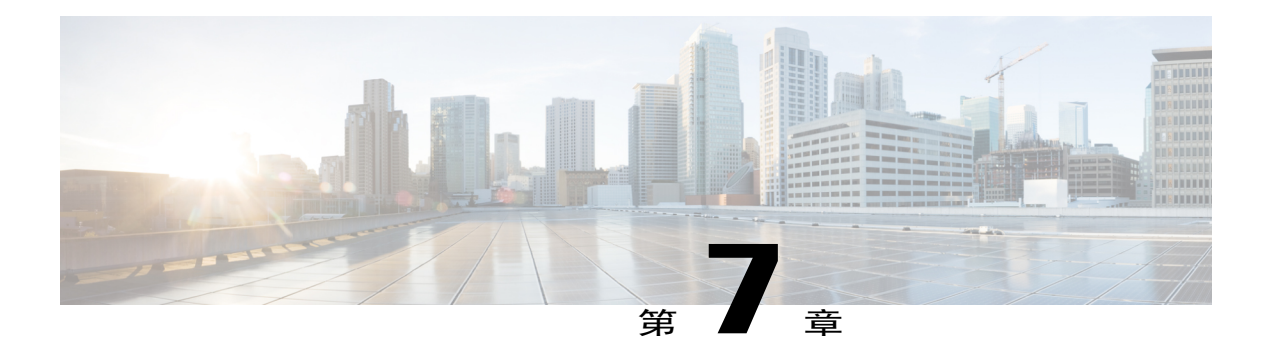

# 其他选项

Г

在适当情况下,系统管理员可以将您的 Cisco Unified IP Conference Phone 8831 的特定按键和软键配 置成具有特殊服务和功能。 下表概述了一些配置选项,您可以与系统管理员商议如何根据您的呼 叫需求和工作环境进行配置。

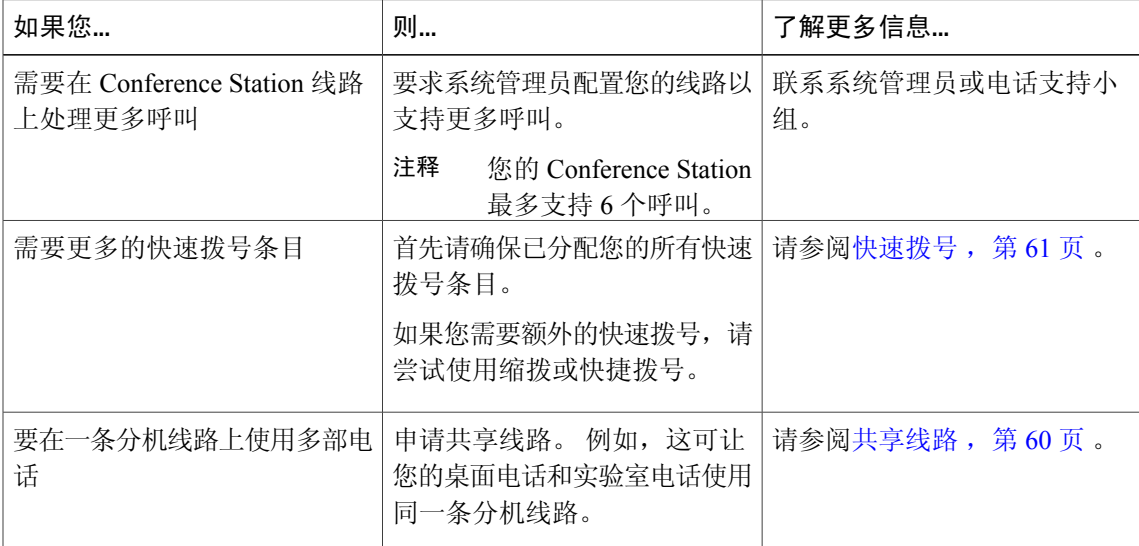

 $\overline{\phantom{a}}$ 

T

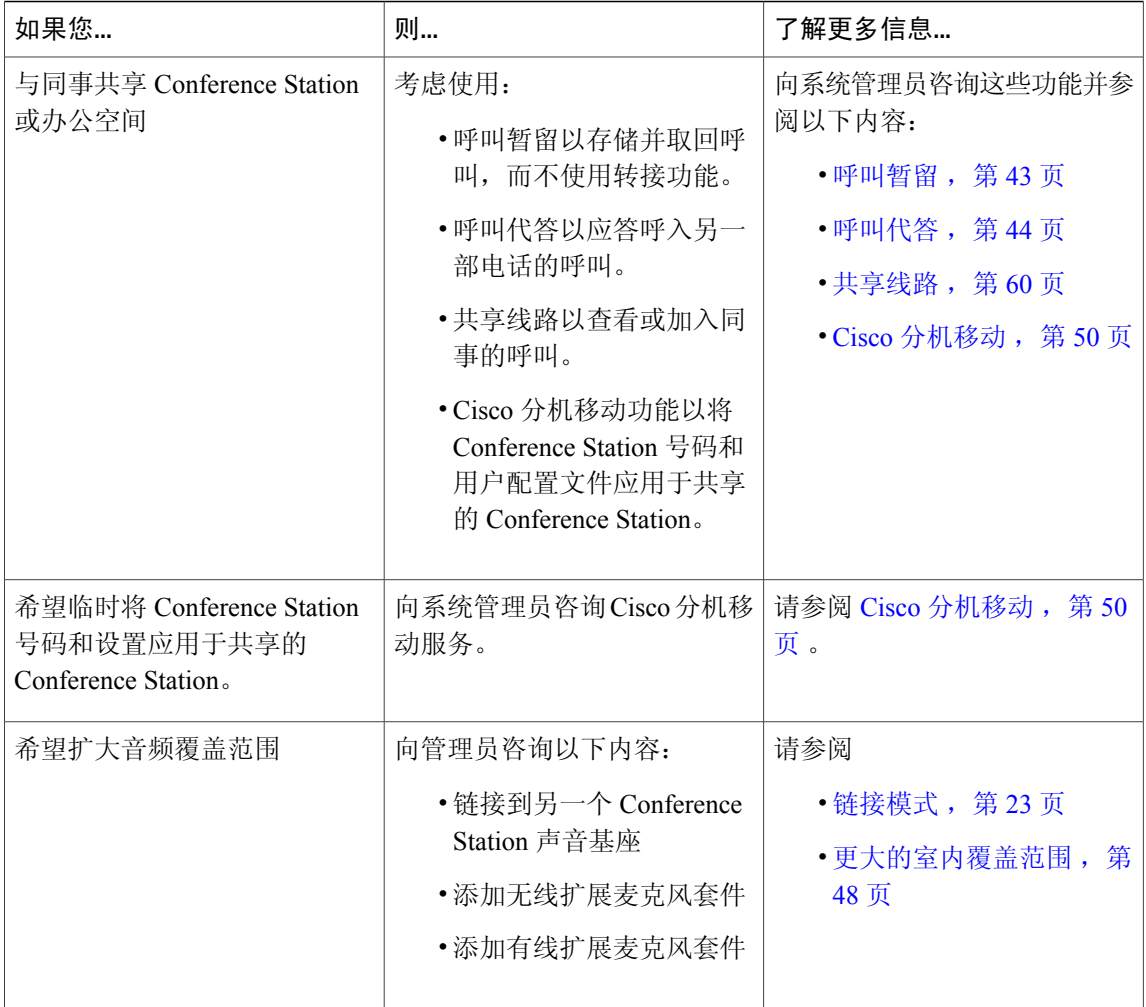

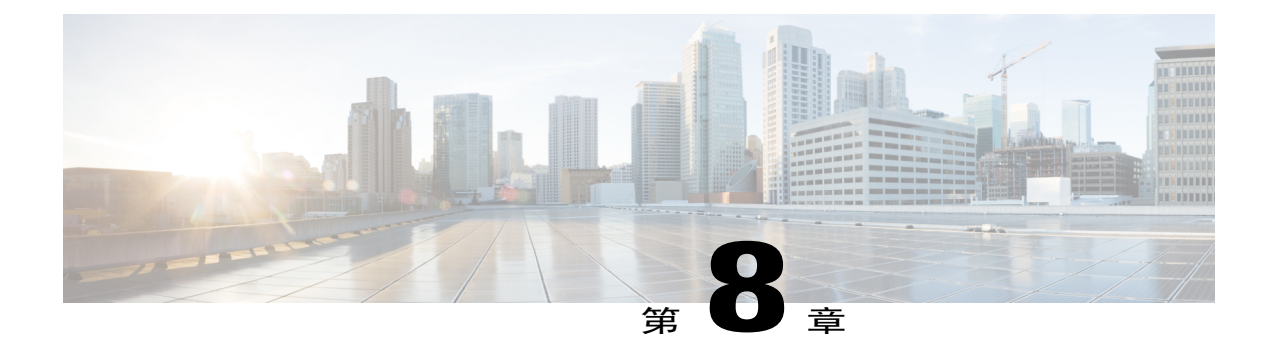

## 故障排除

- [一般故障排除](#page-74-0), 第67页
- [电话管理数据](#page-75-0), 第68页
- [质量报告工具](#page-75-1), 第68页

## <span id="page-74-0"></span>一般故障排除

 $\mathbf I$ 

本节提供了旨在帮助您排除一般 Conference Station 故障的信息。有关详细信息,请咨询您的系统管 理员。

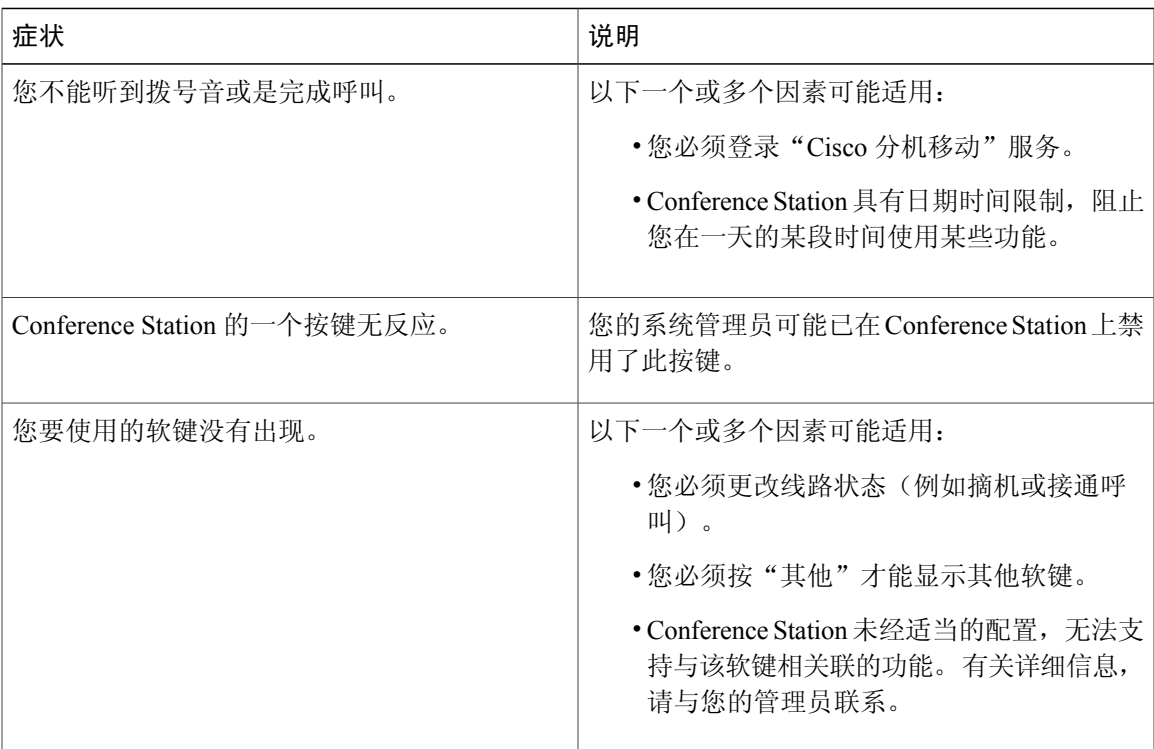

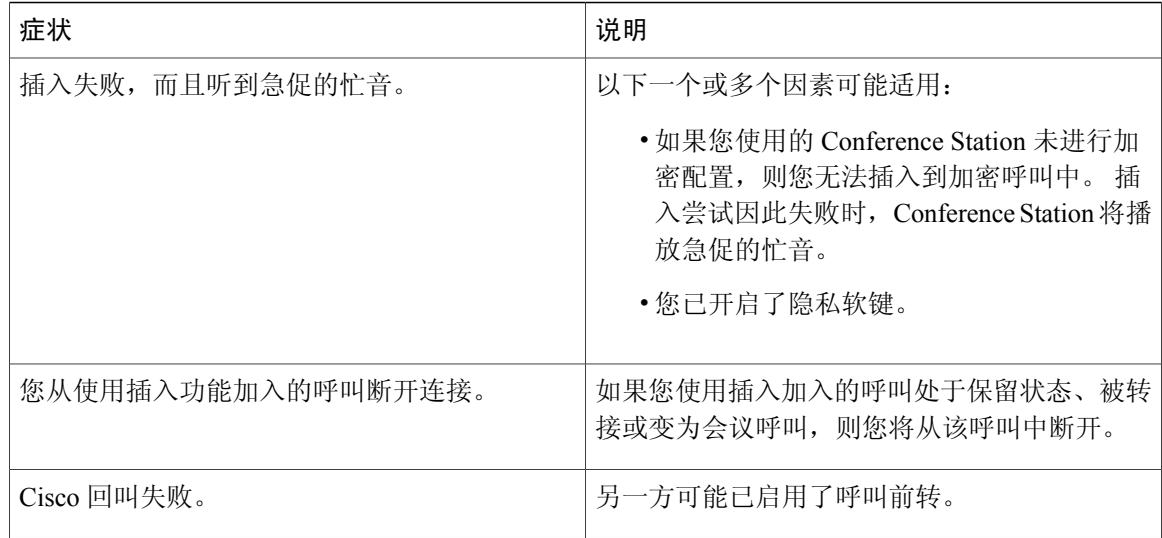

### <span id="page-75-0"></span>电话管理数据

您的系统管理员可能会要求您查看 Conference Station 上的管理数据,以便进行故障排除。

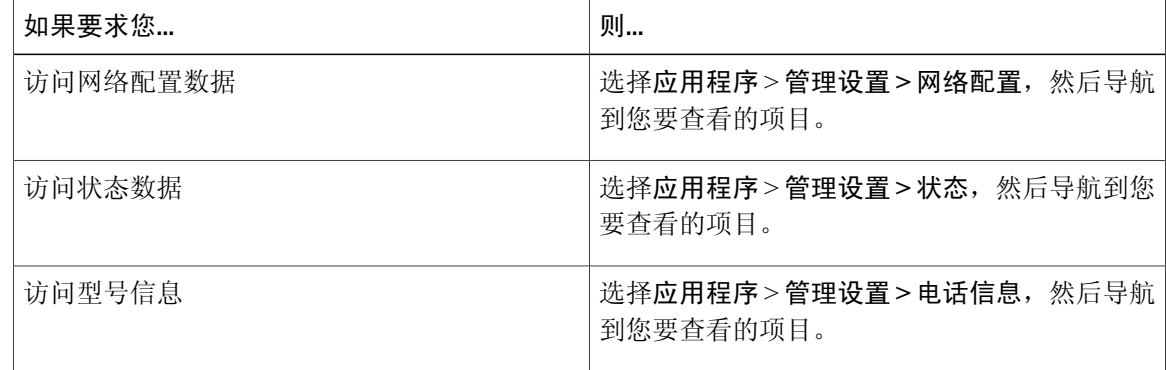

## <span id="page-75-1"></span>质量报告工具

为了对性能问题进行故障排除,系统管理员可暂时为您的 Conference Station 配置质量报告工具 (QRT)。 您可以按 QRT 将信息提交给系统管理员。 根据配置的不同,QRT 可用于:

- •立即报告当前呼叫的声音问题。
- •从分类列表中选择一般问题并选择原因代码。

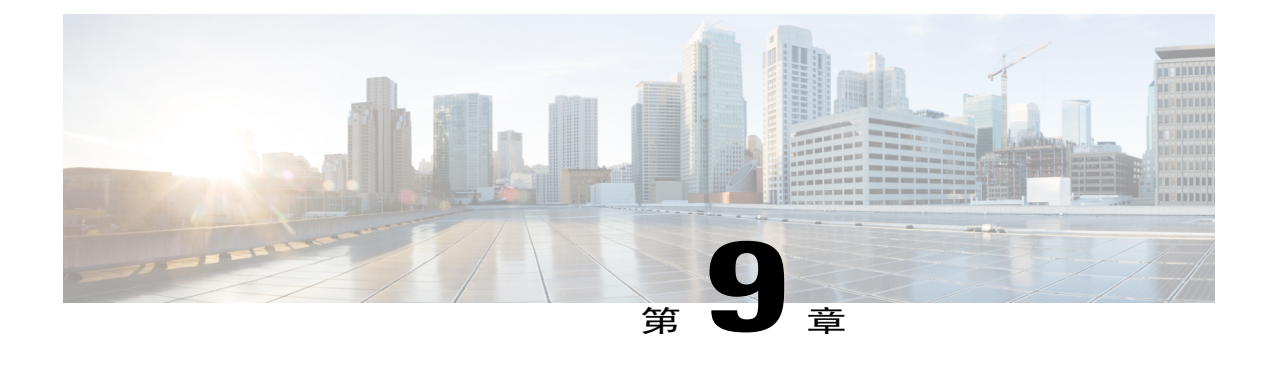

# **Cisco** 一年有限硬件保修条款

- [保修概述](#page-76-0), 第69页
- 查看 Cisco [信息包](#page-76-1), 第69页
- Cisco [一年有限硬件保修条款](#page-77-0), 第70页

### <span id="page-76-1"></span><span id="page-76-0"></span>保修概述

I

在保修期内,您的硬件适用一些特殊的保修条款,并可以享用多种服务。 Cisco.com 网站上提供了 正式保修声明(包括 Cisco 软件适用的保修和许可协议):

## 查看 **Cisco** 信息包

请执行以下步骤, 以便从 Cisco.com 网站上访问并下载 Cisco Information Packet (Cisco 信息包) 以 及保修和许可协议。

#### 过程

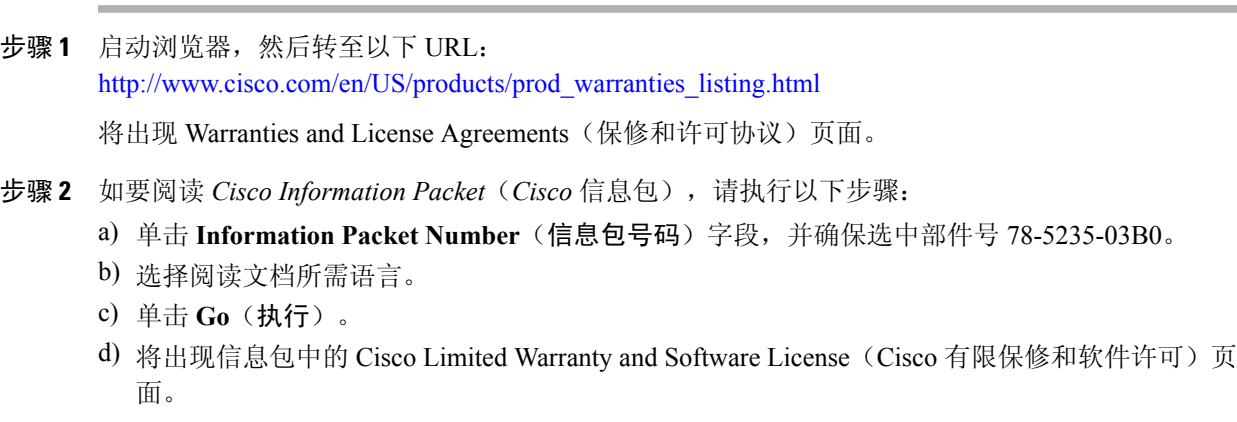

- e) 在线阅读文档, 或者单击 PDF 图标以下载 Adobe Portable Document Format (PDF) 格式文档并打 印。
	- 要查看并打印PDF文件,您需要安装有AdobeAcrobatReader。可从以下网站下载Reader: <http://www.adobe.com> 注释
- 步骤 **3** 要阅读经过翻译和本地化的产品保修信息,请执行以下步骤:
	- a) 在 Warranty Document Number(保修文档编号)字段输入此部件号: 78-10747-01C0
	- b) 选择查看文档所需语言。
	- c) 单击 **Go**(执行)。 将显示 Cisco 保修页面。
	- d) 在线阅读文档, 或者单击 PDF 图标以下载 Adobe Portable Document Format (PDF) 格式文档并打 印。

您还可以通过 Cisco 服务和支持网站获取帮助: [http://www.cisco.com/public/Support\\_root.shtml](http://www.cisco.com/public/Support_root.shtml)

### <span id="page-77-1"></span><span id="page-77-0"></span>**Cisco** 一年有限硬件保修条款

在保修期内,您的硬件适用一些特殊的保修条款,并且可以享用多种服务。 Cisco.com 的如下 URL 提供了正式保修声明(包括 Cisco 软件适用的保修和许可协议): [http://www.cisco.com/en/US/docs/general/warranty/English/1Y1DEN\\_\\_.html](http://www.cisco.com/en/US/docs/general/warranty/English/1Y1DEN__.html)

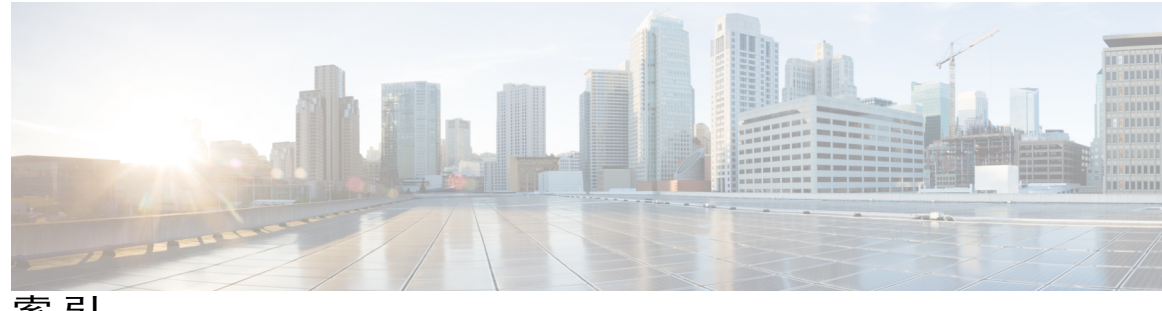

索引

#### 字母

<span id="page-78-0"></span>Conference Station **[15](#page-22-0)** 接口 **[15](#page-22-0)** EnergyWise **[18](#page-25-0)** 说明 **[18](#page-25-0)** USB 电缆安装 **[16](#page-23-0)**

### **A**

 $\mathsf{r}$ 

安全和性能 **[2](#page-9-0)** 停电 **[2](#page-9-0)** 外部设备 **[2](#page-9-1)** 安全警告 **[2](#page-9-2)** 按键和接口 **[9](#page-16-0)** 声音基座 **[9](#page-16-0)** LED **[9](#page-16-0)** USB 端口 **[9](#page-16-0)** 静音 **[9](#page-16-0)** 链接模式菊花链端口 **[9](#page-16-0)** 麦克风 **[9](#page-16-0)** 墙上电源 **[9](#page-16-0)** 网络端口 **[9](#page-16-0)** 扬声器 **[9](#page-16-0)** 有线麦克风端口 **[9](#page-16-0)** 按键和软键 **[7](#page-14-0)** 显示控制单元 **[7](#page-14-0)** LED **[7](#page-14-0)** 带选择键的导航栏 **[7](#page-14-0)** 呼叫按键 **[7](#page-14-0)** 键盘 **[7](#page-14-0)** 静音 **[7](#page-14-0)** 屏幕 **[7](#page-14-0)** 软键按键 **[7](#page-14-0)** 音量键 **[7](#page-14-0)** 按键和硬件 **[5](#page-12-0)** 声音基座 **[5](#page-12-0)**

按键和硬件 *(*续*)* 无线扩展套件和充电器 **[5](#page-12-0)** 显示控制单元 **[5](#page-12-0)** DCU **[5](#page-12-0)** 有线扩展套件 **[5](#page-12-0)**

### **B**

保修信息 **[70](#page-77-1)**

#### **C**

超级省电,请参阅 [EnergyWise](#page-78-0)

### **G**

功能可用性 **[18](#page-25-1)** 说明 **[18](#page-25-1)**

#### **J**

警告 **[2](#page-9-2)** 安全 **[2](#page-9-2)**

### **M**

麦克风 **[10](#page-17-0), [12](#page-19-0)** 无线扩展 **[10](#page-17-0)** 有线扩展 **[12](#page-19-0)**

#### **P**

屏幕布局 **[13](#page-20-0)** Conference Station **[13](#page-20-0)** 顶部栏 **[13](#page-20-0)** 功能图标 **[13](#page-20-0)** 呼叫次标签 **[13](#page-20-0)** 呼叫主标签 **[13](#page-20-0)** 呼叫状态图标 **[13](#page-20-0)** 软键标签 **[13](#page-20-0)** 线路标签文本 **[13](#page-20-0)** 屏幕清洁 **[15](#page-22-1)**

#### **S**

省电 **[18](#page-25-0)** 说明 **[18](#page-25-0)**

### **T**

停电 **[2](#page-9-0)**

#### **W**

外部设备 **[2](#page-9-1)** 信息 **[2](#page-9-1)** 注意事项 **[2](#page-9-1)** 无线麦克风 **[49](#page-56-0)** 配对 **[49](#page-56-1)** 取消配对 **[49](#page-56-0)**

T